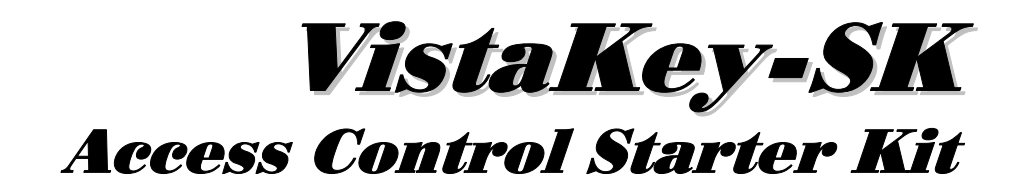

# **User Guide**

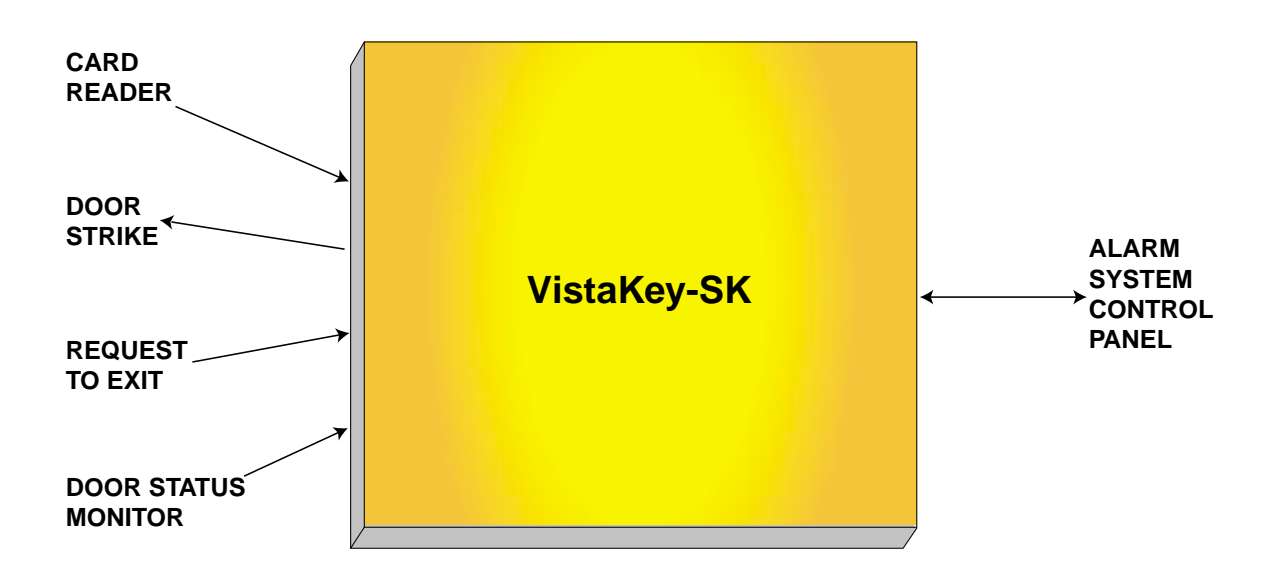

K5398 6/00

# **ADEMCO**

# **TABLE OF CONTENTS**

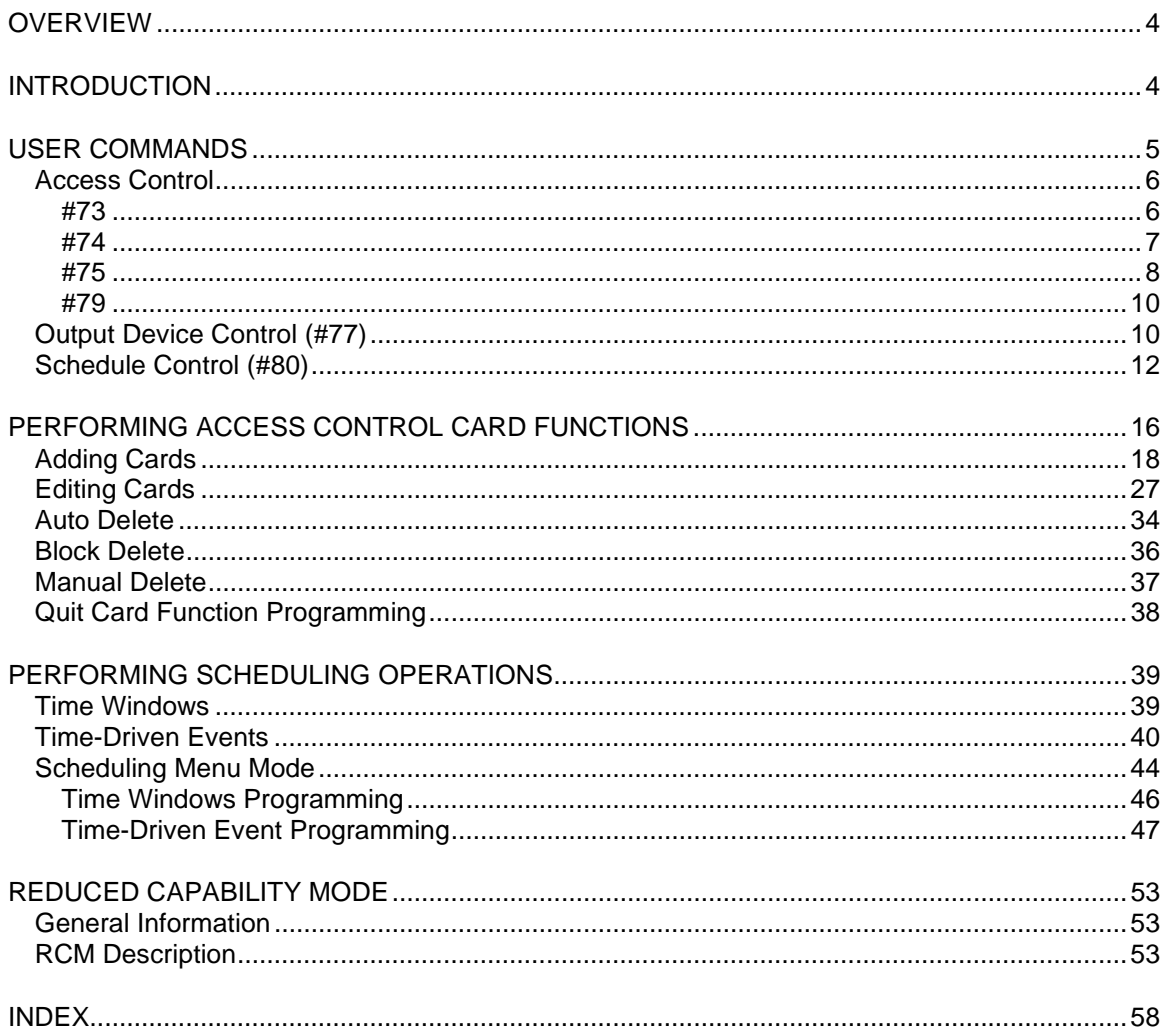

# **Overview**

### **Introduction**

Congratulations on your ownership of a UL-approved ADEMCO VistaKey-SK Access Control Unit. The VistaKey-SK, interfaced to your security system, delivers a combination of access control capabilities with fire detection, intrusion detection, and hold-up systems. When connected to the control panel, the VistaKey-SK can operate the control panel and can provide access control to the protected premises.

### **The VistaKey-SK:**

- Helps to reduce unwanted alarms caused by improper keypad operation by simplifying operation through the use of a card-swipe reader or wireless fob.
- Aids in reducing operational costs by eliminating the need to re-key caused by employee turnover.
- Helps to improve security by controlling access of individuals to specific areas in the protected premises.
- Assists in streamlining security operations by monitoring and recording user activity at a single location.
- Helps to minimize security investments by integrating access control, intrusion detection, and early-warning fire detection.

When the VistaKey-SK is interfaced to your security system, additional commands and operational capabilities are added to your system. This guide describes these additional commands and operational capabilities, and should be used with your existing security system User Guide.

# **User Commands**

The following commands are used to control access points, control cardholders, activate actions, create or modify time schedules, and create or modify time-driven events:

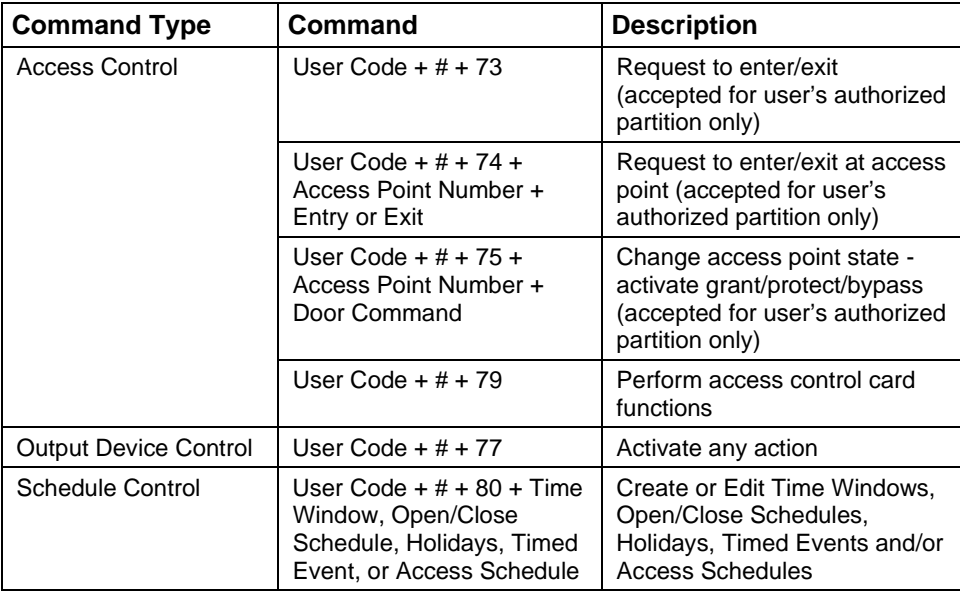

The following system user levels may enter the above commands:

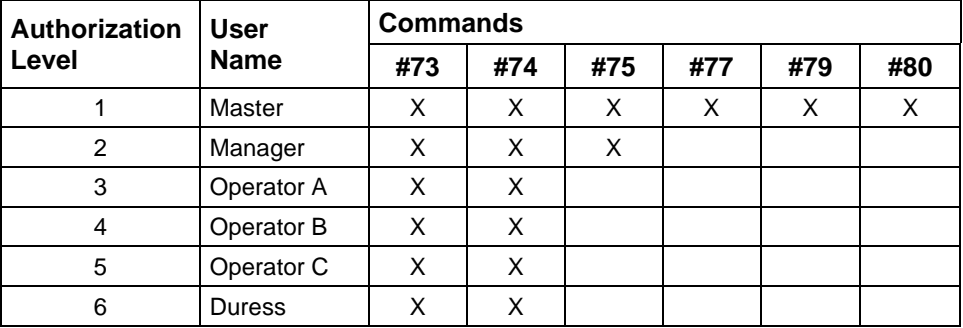

A complete description of the user commands is provided in the following paragraphs.

### **Access Control**

The access control commands may be used to directly control access points or to add, remove, or edit cards in the system's cardholder database. The access control commands may be used as follows:

#### **#73**

The #73 command may be used at a keypad to grant entry or exit through an access point in the partition that the keypad is connected to. The access point will automatically relatch after a time interval set by your system installer. For the #73 command to be accepted, the following conditions must exist:

- The keypad must be attached to the partition where the access point is located.
- If the partition is armed and Armed Restriction is in effect, the user must be authorized to disarm the partition.
- The user must have access to the partition at the time the command is entered.
- The VISTA user number must be assigned to a card with an access group assignment which includes the point and partition in which the keypad being used.
- The request will be denied if the access group, that allows the user access to a point, is disabled.
- The command must have been enabled by your system installer.

Enter the #73 command as follows:

#### **User Code + # + 73**

The access point is unlatched for the time period defined by your system installer.

#### **#74**

The #74 command may be used to grant entry or exit through any access point. The access point will automatically relatch after a time interval set by your system installer. For the #74 command to be accepted, the following conditions must exist:

- If the partition is armed and Armed Restriction is in effect, the user must be authorized to disarm the partition.
- The VISTA user number must be assigned to the partition to which the keypad belongs.
- The VISTA user number must be assigned to a card with an access group assignment which includes the point to which access is being requested.
- The VISTA user number does not have to be assigned to the partition to which the access point belongs to be granted access, but if not they will be denied access while the partition is armed when an armed restriction has been programmed.

Enter the #74 command as follows:

### **User Code + # + 74**

The following message is displayed on the keypad:

Access Point

 $\begin{array}{c|c}\n00-31\n\end{array}$  Access Point  $\begin{array}{c|c}\n01\end{array}$  Enter two digits (from 01 through 15) that correspond to the access point number where entry or exit is to be allowed.

> **NOTE:** Entries between 16 and 31 are invalid and will not cause any action.

Press the [\*] key to accept the entry. The following message is displayed on the keypad:

Entry or Exit

Entry or Exit  $\begin{bmatrix} 0 \end{bmatrix}$  **Press 0** for entry or **1** for exit. The access point is unlatched for the time period defined by your system installer.

### **#75**

The #75 command may be used to change the state (grant, bypass, or protect) of any access point. For the #75 command to be accepted, the following conditions must be exist.

- If the partition is armed, Armed Restriction is in effect, and the user issues an access command, the user must be authorized to disarm the partition for the command to be accepted.
- The user must have an assignment level of Master or Manager.
- The user must be assigned to the access point's partition to protect or bypass the access point.
- The VISTA user number must be assigned to the partition to which the keypad belongs.
- The VISTA user number must be assigned to a card with an access group assignment that includes the point to which access is being requested.
- The VISTA user number does not have to be assigned to the partition to which the access point belongs to be granted access, but if not they will be denied access while the partition is armed when an armed restriction has been programmed.

Enter the #75 command as follows:

### **User Code + # + 75**

The following message is displayed on the keypad:

Access Point Access Point  $\begin{bmatrix} 0 & 0 \\ 0 & 1 \end{bmatrix}$  Enter two digits (from 01 through 15) that correspond to the access point number where a change of state is desired.

**NOTE:** Entries between 16 and 31 are invalid and will not cause any action.

Press the [\*] key to accept the entry. The following message is displayed on the keypad:

DOOR COMMAND<br>NONE  $\begin{array}{c|c}\n\hline\n0\n\end{array}$  Enter one digit corresponding to the state desired. Valid entries are as follows:

- 0 =NONE Has no effect on the current access point status.
- 1 =GRANT Grants access through the access point. The access point is unlatched for the time period defined by your system installer.
- 2 =PROTECT Places the access point into its normal operating state. This entry is used when you want to place an access point that is in the bypass state into its normal operating state. When an access point is protected, only valid cardholders can access it.
- 3 =BYPASS Places the access point into the bypass state. While the access point is in the bypass state, the locking mechanism is unlocked, no forced-door or door-open-toolong alerts are generated, and any requests to enter or exit are ignored (the door is already unlocked). The bypass state remains in effect until ended by receipt of the protect entry (above) or until the bypass is ended by a time window, action command, or timed event.

Press the [\*] key to accept the entry. The selected action takes effect.

#### **#79**

The #79 command is used to add, remove, or edit cards in the system's cardholder database. For instructions on using this command, refer to *Performing Access Control Card Functions*.

### **Output Device Control (#77)**

The #77 Output Device Control may used to activate outputs, bypass zones, etc. under user control. The actions that may be activated by the user are relay commands, arm/disarm commands, zone bypassing commands, open/close access conditions, and access control commands. For the #77 command to be accepted, the following conditions must exist:

- The user must have a level assignment of Master.
- If the partition is armed, Armed Restriction is in effect, and the user issues an access command, the user must be authorized to disarm the partition for the command to be accepted.
- The user must be assigned to the access point's partition to protect, bypass, or lock the access point or to set it to exit only.
- To arm or disarm a partition, the user must be assigned to that partition.
- The VISTA user number must be assigned to the partition to which the keypad belongs.
- The VISTA user number must be assigned to a card with an access group assignment that includes the point to which access is being requested.
- The VISTA user number does not have to be assigned to the partition to which the access point belongs to be granted access, but if not they will be denied access while the partition is armed when an armed restriction has been programmed.

Enter the #77 command as follows:

**User Code + # + 77**

The following message is displayed on the keypad:

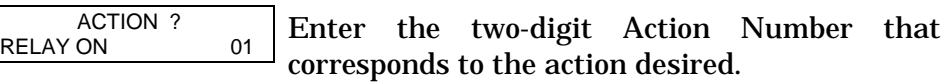

The action codes are the events that are to take place immediately. Each action also requires an action specifier, which defines what the action will affect (relay, relay group, partition, zone list, user group). The action specifier varies, depending on the type of action selected.

*Table 1: Action Codes* provides a listing of the "Action Codes" (desired actions) and describes their related specifiers.

**NOTE:** Action codes 60 (AP Exit Only), 66 (AP Group Exit Only), or 72 (AP Partition Exit Only) disable the entry reader at the access point. The reader will remain disabled until a command is received (via a keypad command or event) to protect the access point.

Press the [\*] key to accept the entry.

An additional keypad prompt appears where you enter the specifier (i.e., relay number, partition number, etc.) for the action entered. Enter the specifier for the action selected.

Press the [\*] key to accept the entry. The following message is displayed on the keypad:

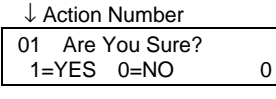

Press **1** to accept your entries for action and action specifier, or press **0** to cancel your entries.

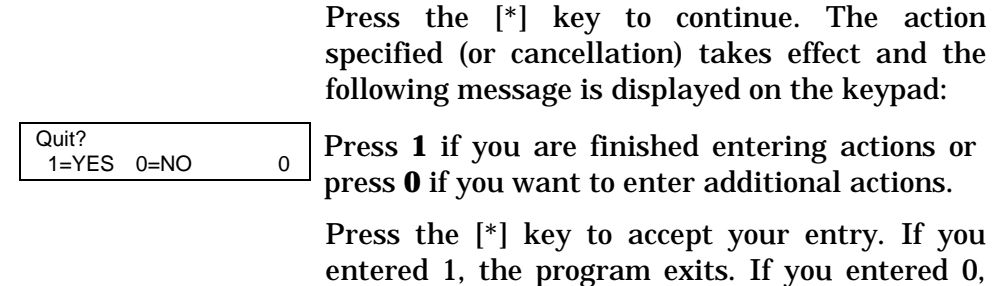

## **Schedule Control (#80)**

The #80 command is used to define or change system time windows and/or time-driven events. For instructions on using this command, refer to *Performing Scheduling Operations*.

the system returns to the "Action ?" prompt.

## **Table 1: Action Codes**

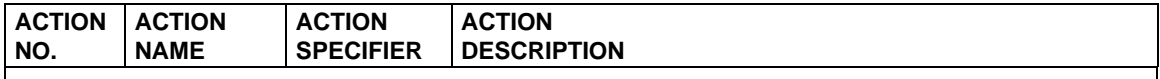

#### **Relay Commands**

Activation times **1** (Beginning), **2** (End), **3** (During) are the only valid choices for relay commands.

"During" can be used to control the relay for a specific time only. For example, if "during" is selected with Relay On, the system will automatically energize the relay at the beginning of the window and automatically de-energize the relay at the end of the window.

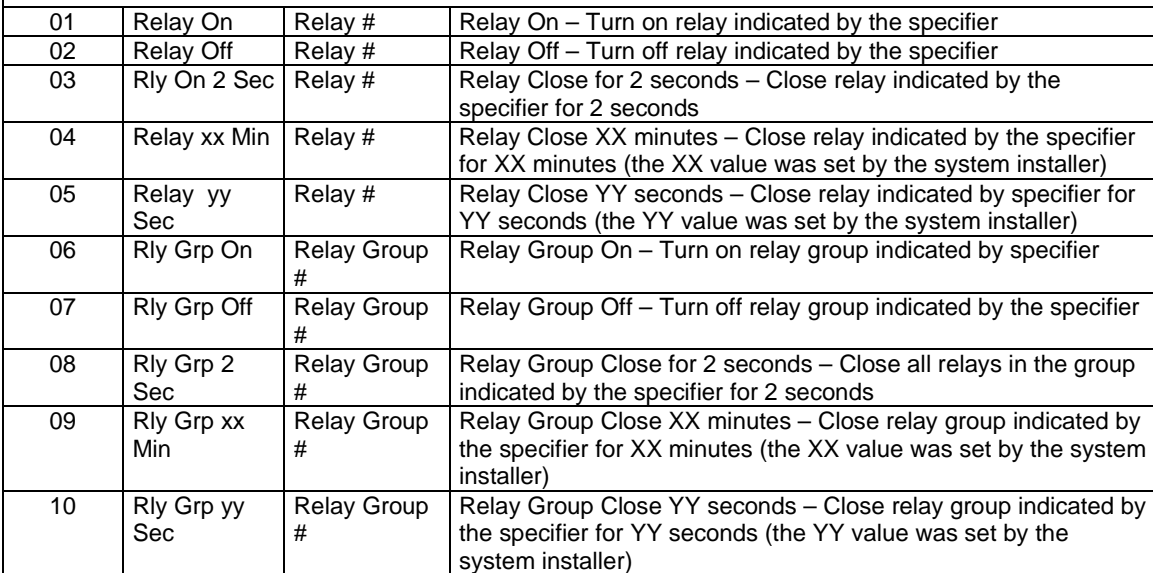

#### **Arm/Disarm Commands**

Activation times **1** (Beginning), **2** (End), **3** (During) are the only valid choices for automatic arming and disarming functions.

"During" can be used to arm or disarm the control for a specific time only. For example, if "during" is selected with Arm-STAY, the system will automatically Arm-STAY at the beginning of the window and automatically disarm at the end of the window.

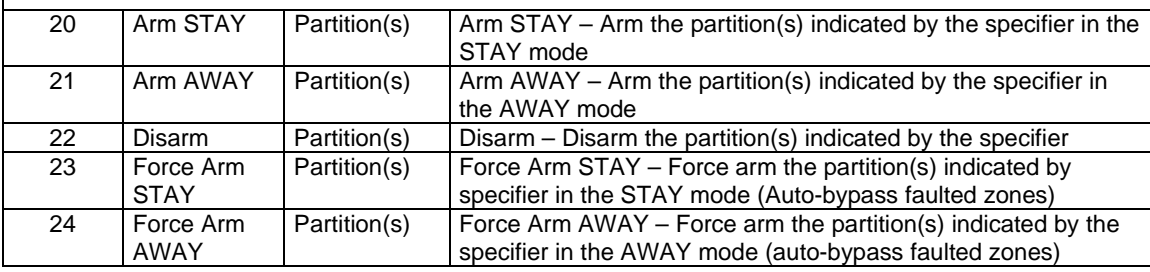

### **Table 1: Action Codes (cont'd)**

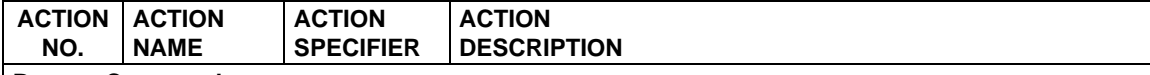

#### **Bypass Commands**

Activation times **1** (Beginning), **2** (End), **3** (During) are the only valid choices for bypass commands. If **3** (During) is selected for auto-bypassing, the system bypasses the zone(s) specified on a particular zone list at the beginning of the window and unbypasses the zone(s) at the end of the window. If it is selected for auto unbypassing, the system removes the bypass of the zone(s) at the beginning of the window and restores the bypass at the end of the window.

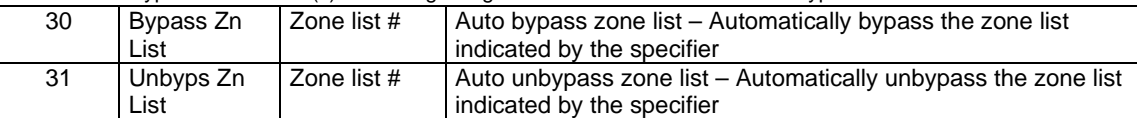

#### **Open/Close Windows**

Activation time **3** (During) is the only valid choice for these commands. When using Enable Open Window, Enable Close Window, and Enable Access Window, the window is active for the partitions selected by the specifier except as follows:

• When an Event/Action occurs that would disable a window (partition not selected), the window for the partition is only disabled if it is not currently enabled by a timed method (e.g., O/C schedule, Time-Driven Event, Access Schedule). • When a timed window (e.g., O/C schedule, Time-Driven Event, Access Schedule) occurs that would disable a window

(partition not selected), the window for the partition is only disabled if it is not currently enabled by an Event/Action.

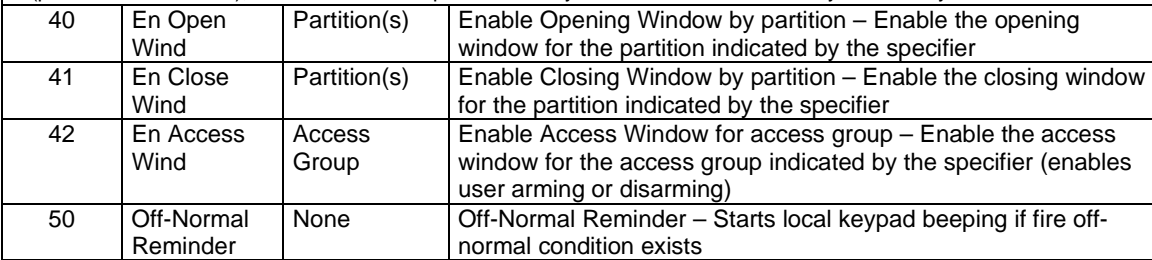

#### **Access Related Actions**

All access-related actions are active during the time window and you are not presented with a prompt requesting an activation time.

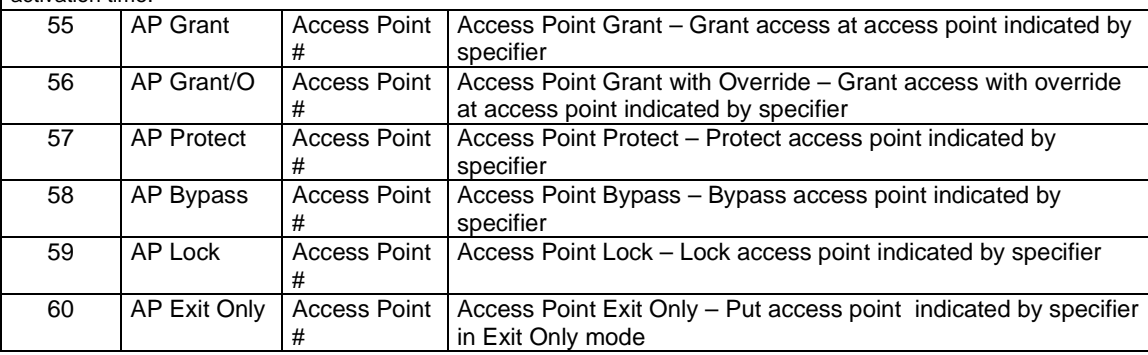

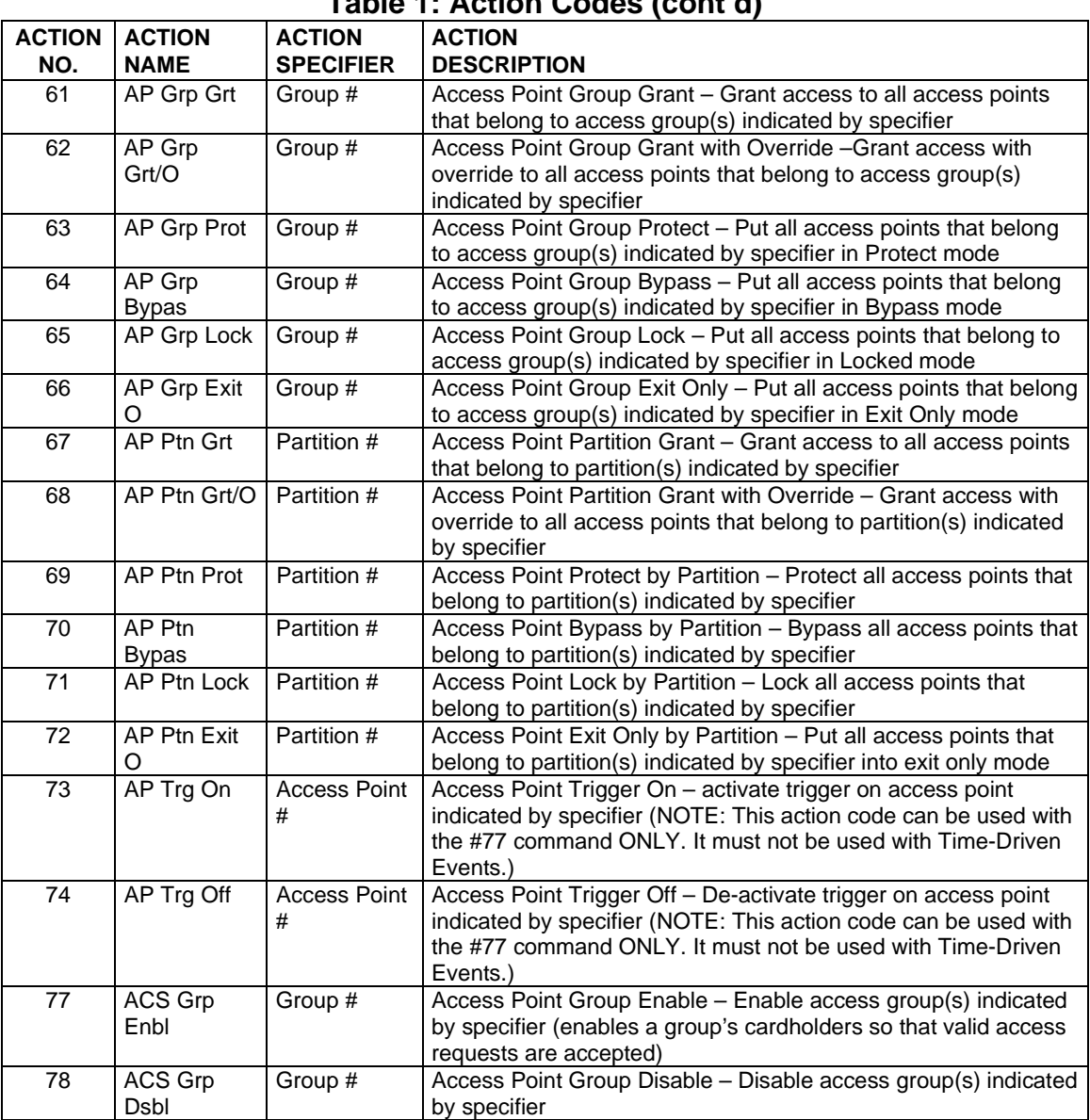

## **Table 1: Action Codes (cont'd)**

# **Performing Access Control Card Functions**

Access control card functions are performed using #79 Card Function Programming. #79 Card Function Programming provides capabilities for modifying the card database contained in the alarm system panel by adding cards, editing cards, and/or deleting cards. Cards can be added or deleted individually or by groups. To aid in keeping track of cardholders assigned to the system, we recommend that you copy the Cardholders Worksheet, provided near the end of this manual, and fill it in when assigning or re-assigning cards.

Keep the following advisories in mind while enrolling cards into the system:

- Any cards enabled for executive privileges have complete access to every access point, are permitted to disarm any partition in the system, and are always active regardless of timed event schedules for their access group. Only Expired Use and Expire Month affect the life of a card given executive privileges. Also, cards programmed with executive privileges need not be mapped to an access group unless an access group has specific events associated with it that you want to apply to the cards.
- Any VISTA User Numbers that will be used for assignment to a card or cards, must be defined before performing #79 Card Function Programming. While performing access control card functions, only VISTA User Numbers that have been previously defined will be accepted. To assign VISTA User Numbers, refer to the procedures in your alarm system manual.
- VISTA User Number field: Cards not mapped to valid VISTA user numbers or left at the default value 000 are permitted access to and are able to disarm partitions assigned to their access group. To prevent a card from accessing a door when the system is armed, the Armed Restriction must be set for the access goup. (Armed Restriction for an access group (if applicable) was set by your system installer.

Cards mapped to valid VISTA users in the system always have access to an access point and always can disarm a partition assigned to their access group in Access Group Programming. See the two examples below:

1. A card's access group was given access to a point by your system installer and Armed Restriction was not set. The following table illustrates the card's capabilities.

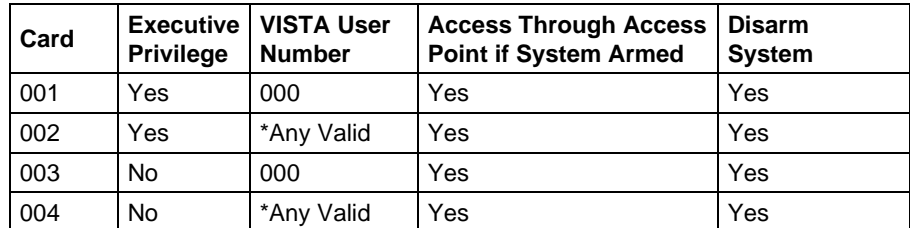

\* "Any valid" means that the card is tied to a VISTA user who also has access to the partition to which the access point is assigned.

2. A card was given access to a point by your system installer and Armed Restriction was set. The following table illustrates the card's capabilities.

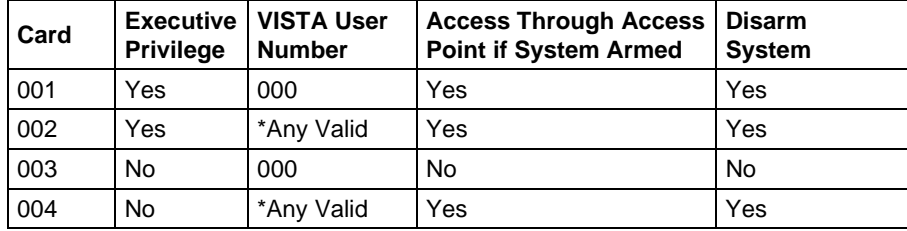

\* "Any valid" means that the card is tied to a VISTA user who also has access to the partition.

To begin #79 Card Function Programming, enter **User Code** + **# + 79**. The following prompt is displayed on the keypad:

Access Point

 $\begin{array}{c|c}\n\hline\n00\n\end{array}$  Enter the number (01-15) of the access point (door) for which you want to change card data.

Press [\*] to accept the entry.

The system shows the "Add Card?" prompt. To add a card or edit a card by using a card swipe, go to the "Adding Cards" paragraph below. If you do not want to Add a card or edit a card by using a card swipe, press **0** on the keypad to advance the display to another choice. When the choice desired is displayed, stop pressing **0** and refer to the corresponding paragraph in this section for procedural instruction. The order in which the choices are displayed is as follows:

Add Card? Edit Card? AUTO Delete? BLOCK Delete? MANUAL Delete? Quit Card Mode?

Add Card?

### **Adding Cards**

Add Card?<br> $1=Y$ es  $0=No$  0 0  $\hbar$  Press **1** to Enroll a card or Edit a card by using a card swipe. Press **0** to advance to the Edit Card Function. When you press 1, the following prompt is displayed.

> **NOTE:** When using this procedure to Edit a card, the display content is based on the definitions previously made for the card being edited, and will not necessarily match the examples provided here for this procedure.

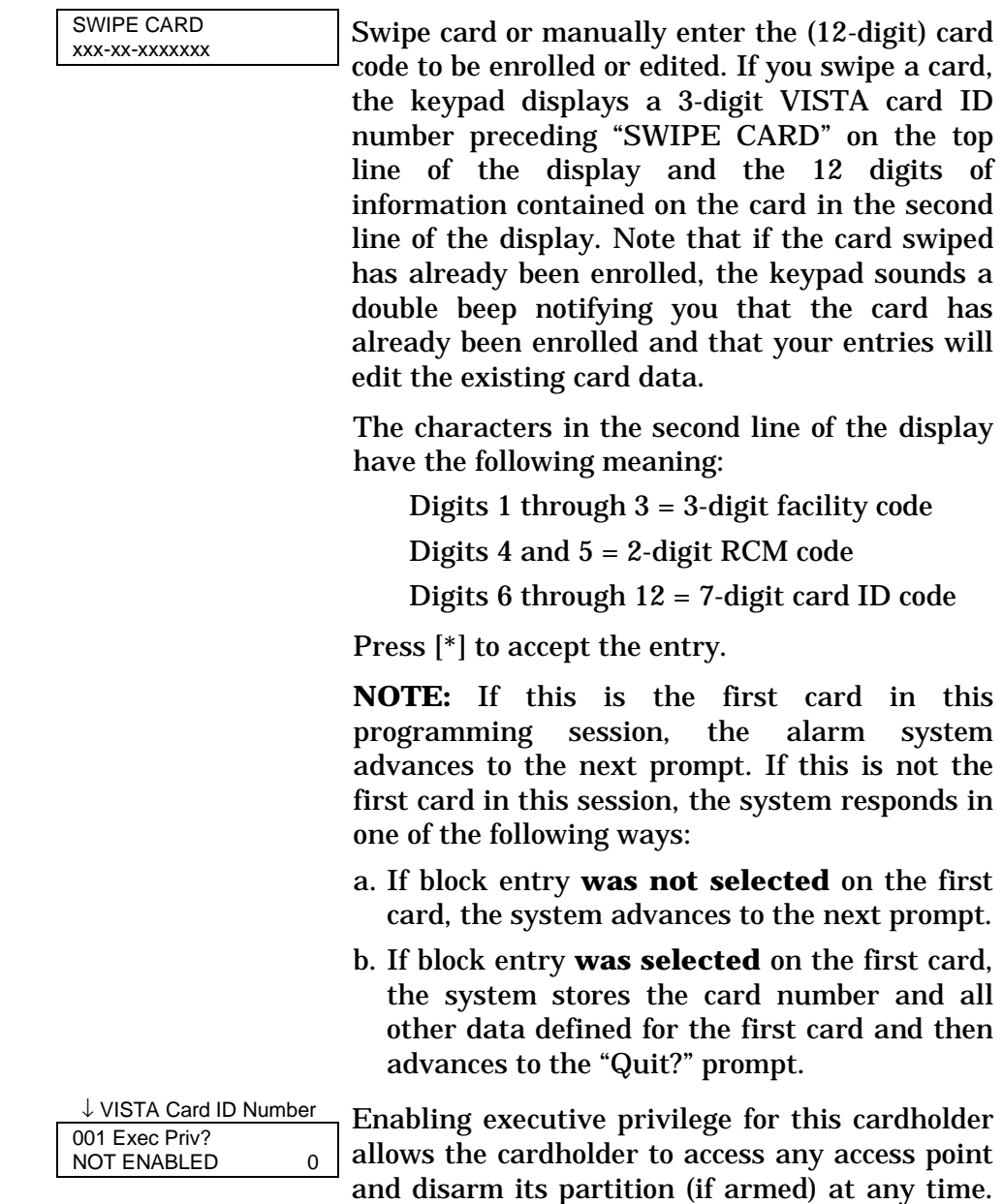

This occurs regardless of whether the cardholder's access group is enabled via scheduling or whether his access group is enabled to enter or exit through any of the access points.

The only condition that prevents a cardholder with executive privilege from gaining access through an access point is a card that has expired via usage or date. Disabling executive privilege allows cardholders entry through access points only if the following conditions exist:

- The access point has been programmed to accept the cardholder's access group.
- The cardholder's access group is enabled at the time of the card swipe (via scheduling, event/action, or action selector), PIN entry (code+#73), or RF button remote depression.
- The cardholder's card has not expired.

Press **1** to provide the cardholder with executive privileges, or **0** for no executive privileges.

Press [\*] to accept the entry.

**NOTE:** If the card belongs to an access group that has executive privilege enabled, this feature can be inherited from the access group; however, only executive privilege assigned to a card will be accepted when the VistaKey is operating in RCM.

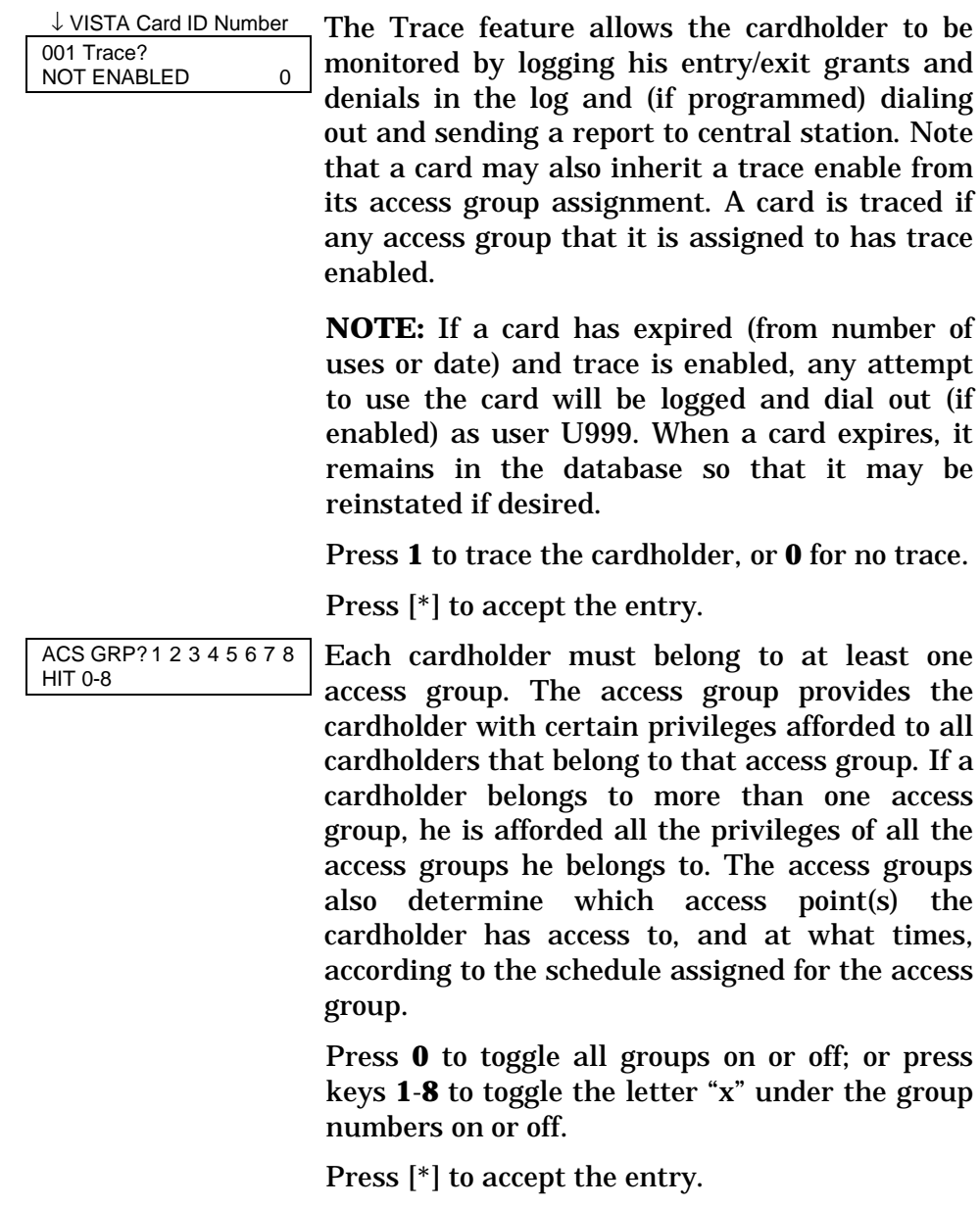

**NOTE:** Numbers toggle. For example, pressing 1 turns group 1 on; pressing 1 again turns group 1 off.

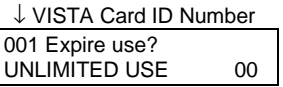

*Expire use* defines whether the cardholder access privileges are to expire with usage. Enter **00** for unlimited use. Otherwise, enter a number between 01 and 14. Entering a number between 01 and 14 allows that many entry access grants for this cardholder. Egress grants have no effect on the usage count. Entering 15 automatically expires the card and prevents entry grants even if the cardholder has executive privilege. Expiring a card does NOT delete it from the card database, and the card retains its card ID#.

**NOTE:** If you set a card to expire with use and also set the same card to expire by time ("Expire Month" below), then the card will expire on the first event to occur.

Enter a number from **00** to **15**.

Press [\*] to accept the entry.

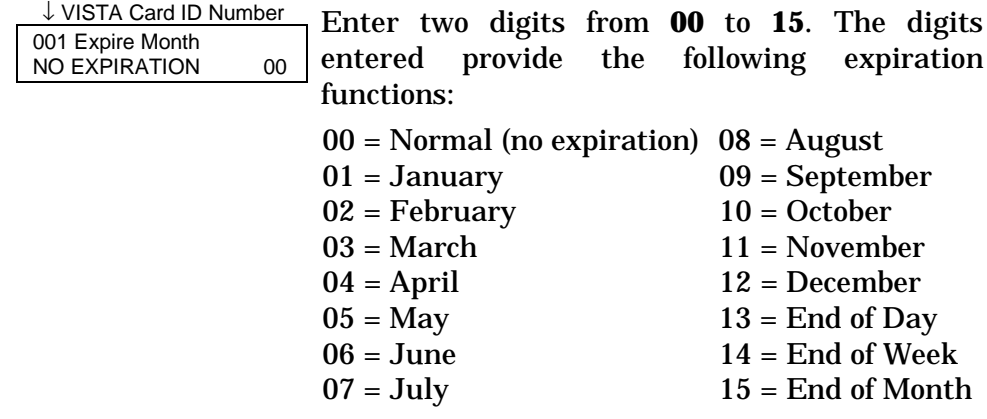

### **NOTES:**

- Cards expire at midnight for month, end of day, end of week (Sunday), or end of month selections.
- If you set a card to expire by time and also set the same card to expire with use ("Expire Use?" above), then the card will expire on the first event to occur.

Press [\*] to accept the entry.

If you entered 01-12, the system displays the "Day of Month" prompt.

If you entered 00 or 13-15 the system advances to the "Vista User #" prompt.

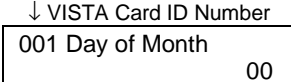

 $\frac{e^{rt}}{t}$  Enter the day of the month. Note that the card expires at midnight of the day that you enter.

Press [\*] to accept the entry.

↓ VISTA Card ID Number 001 Vista User#

000

Enter a three-digit VISTA User number.

The VISTA User number may be used to allow a cardholder access to an armed partition even if the cardholder's access group is restricted for that partition. Additionally, the VISTA User number can be used to allow this cardholder to use wireless keyfobs to grant access and egress through his allotted access points.

### **NOTES:**

• Cardholders with VISTA User number of 000 can disarm partitions to gain entry if they belong to an access group that doesn't have

an Armed Restriction for that partition. See "Setting Up Access Groups" in the Programming section of this manual for more information.

- The system only accepts VISTA User numbers that have been defined prior to entering #79 Card Function Programming.
- Cardholders with VISTA User number of 000 will be identified as U999 if the trace option is selected.
- The partition rights and privileges of the VISTA User assigned should be consistent with the partition rights and privileges assigned to the card and to the access group to which the card belongs.
- If you assign a VISTA User number to a cardholder and subsequently delete that VISTA User number from the panel, the cardholder retains all rights and privileges that the VISTA User number provided. These rights and privileges remain in effect until such time as the cardholder is deleted from the system or the card expires.

Press [\*] to accept the entry.

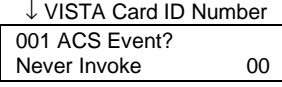

Enter two digits from the list below for the access point-related event desired. Acceptable entries have the following meanings:

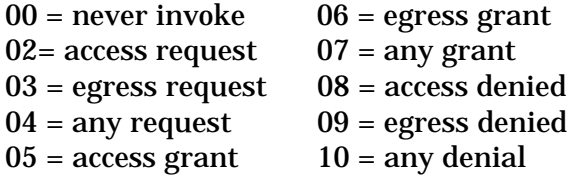

Press [\*] to accept the entry.

### **NOTES:**

- If you selected 00 "never invoke," the system advances to the "Block Entry" prompt.
- For the ACS Event to occur, the card must be swiped at the access point defined in the following prompt.

↓ VISTA Card ID Number 001 Access Point? (01-15) 00

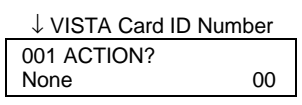

Enter 1 through 15 for the access point number corresponding to the event defined above. Press [\*] to accept the entry.

Enter two digits defining the action desired. For acceptable entries and their meanings see, *Table 1: Action Codes*.

### **NOTES:**

- For the Action to occur, the ACS Event (defined above) must have been invoked by a card swipe at the access point defined in the above prompt.
- Actions that arm or disarm a partition will only be performed if the VISTA User number (for the card) is assigned to the partition to be armed or disarmed.
- Action codes 60 (AP Exit Only), 66 (AP Group Exit Only), or 72 (AP Partition Exit Only) disable the entry reader at the access point. The reader will remain disabled until a command is received (via a keypad command or event) to protect the access point.

Press [\*] to accept the entry.

In response to the action entered, the system displays a message asking for additional

information where the display is dependent upon the action selected. For example, if the action you selected is **01** (relay on), the system presents a message asking for a relay number. Respond to the message presented, and then press [\*] to accept the entry.

↓ VISTA Card ID Number 001 Block Entry?  $1=YES$   $0=NO$  0 Block enrollment (entry) allows you to enroll numerous cards with the same previously entered data. If the card data to be entered is significantly different from one card to another, then answer "NO" and enter each card's data individually by swiping the card and entering data alternately. Otherwise, enter "yes" to duplicate card data for every card swiped. The sequence for block enrollment is: swipe card, press [\*], enter data, swipe card, press [\*], swipe card, press [\*],… swipe card, press [\*], quit. The sequence for individual data entry is: swipe card, press [\*], enter data, swipe card, press [\*], enter data … swipe card, press [\*], enter data, quit. Press **1** to swipe additional cards with identical data definitions or **0** if additional cards with identical data definitions are not being entered. Quit?  $Quit?$ <br>1=YES  $Q=NO$  0 Press 1 or **0**. If you press 1, the system advances to the "Quit Card Mode?" prompt. If you press 0, the system returns to the

"SWIPE CARD" prompt.

### **Editing Cards**

This mode allows you to edit cards by entering the card number. To edit cards based on a card swipe or the 12-digit card code, refer to the "*Adding Cards*" procedure.

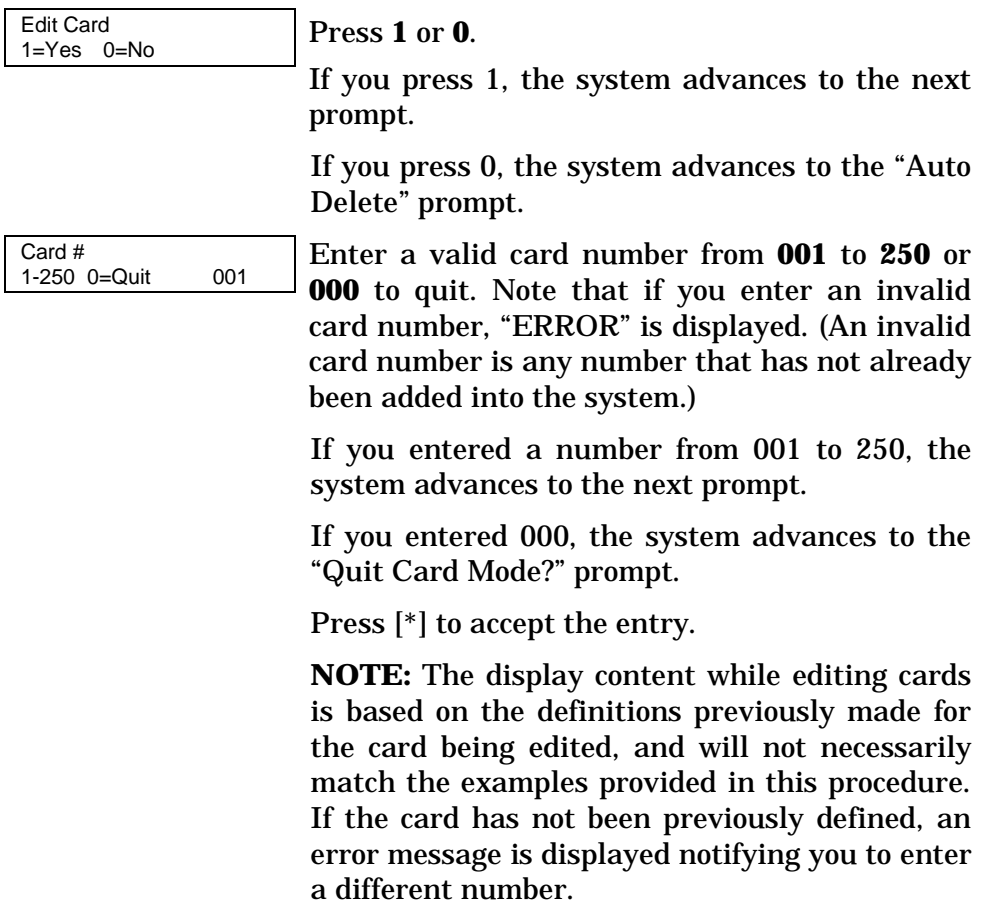

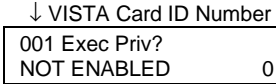

 $\overline{\phantom{a}}$  Enabling executive privilege for this cardholder allows the cardholder to access any access point and disarm its partition (if armed) at any time. This occurs regardless of whether the cardholder's access group is enabled via scheduling or whether his access group is enabled to enter or exit through any of the access points.

The only condition that prevents a cardholder with executive privilege from gaining access through an access point is a card that has expired via usage or date. Disabling executive privilege allows cardholders entry through access points only if the following conditions exist:

- The access point has been programmed to accept the cardholder's access group.
- The cardholder's access group is enabled at the time of the card swipe (via scheduling, event/action or action selector), PIN entry (code+#73), or RF button remote depression.
- The cardholder's card has not expired.

Press **1** to provide the cardholder with executive privileges, or **0** for no executive privileges.

Press [\*] to accept the entry.

**NOTE:** If the card belongs to an access group that has executive privilege enabled, this feature can be inherited from the access group; however, only executive privilege assigned to a card will be accepted when the VistaKey is operating in RCM.

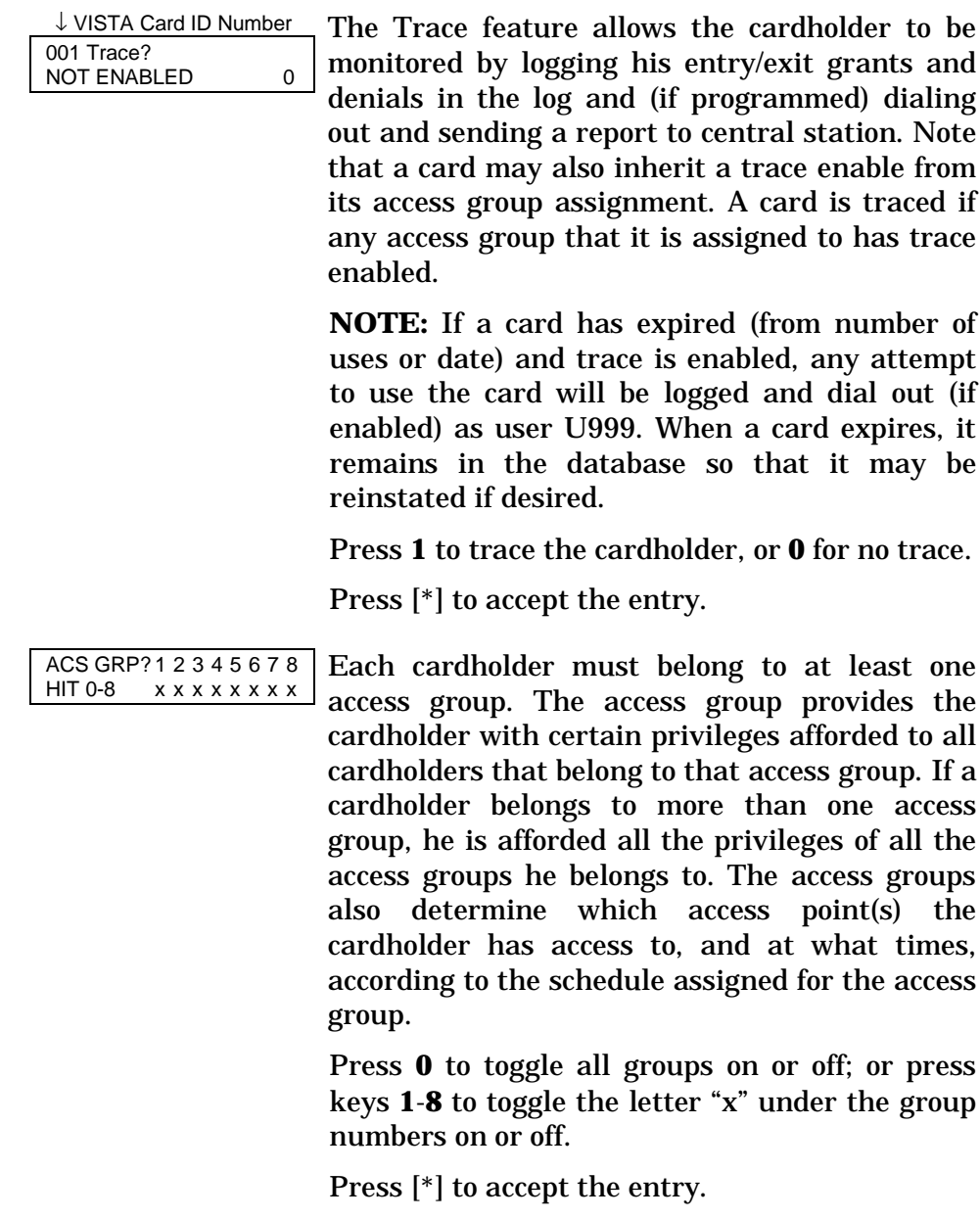

**NOTE:** Numbers toggle. For example, pressing 1 turns group 1 on; pressing 1 again turns group 1 off.

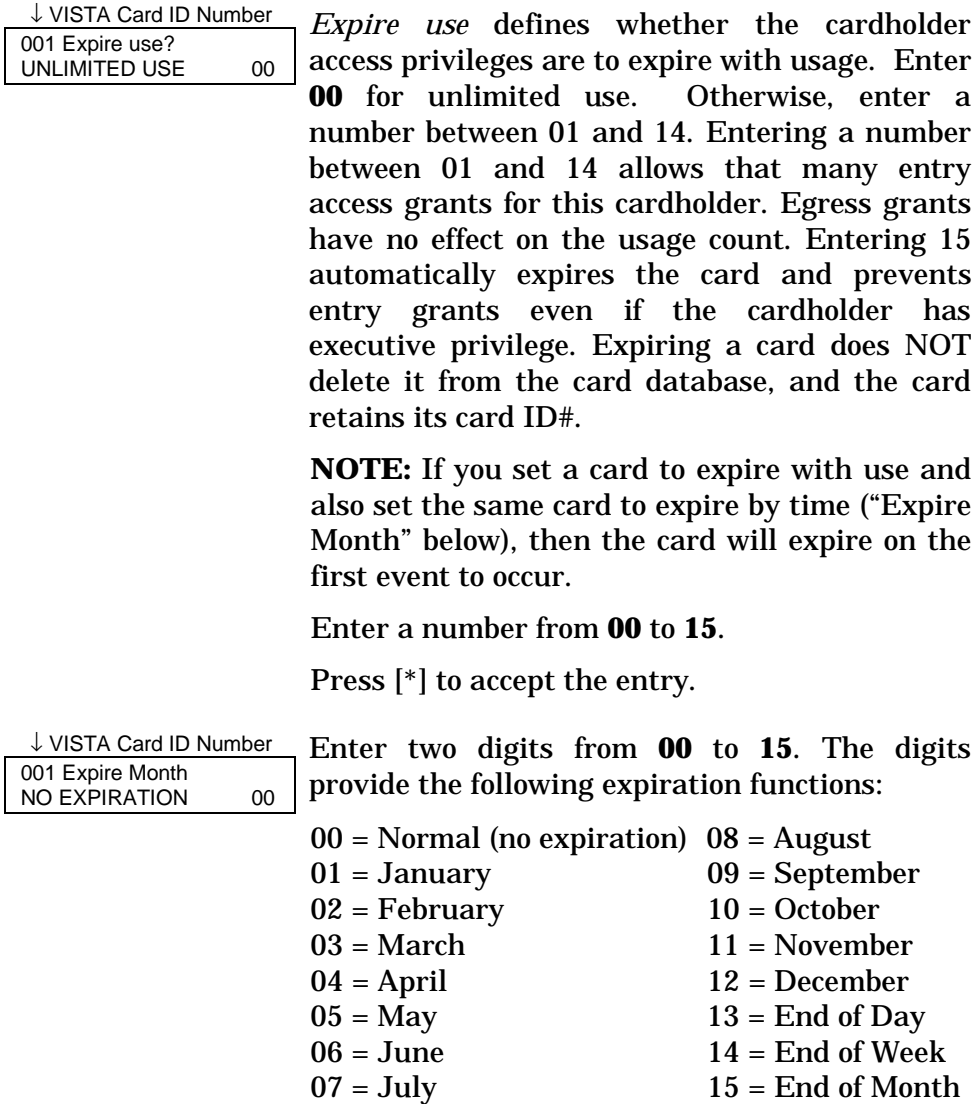

### **NOTES:**

- Cards expire at midnight for month, end of day, end of week (Sunday), or end of month selections.
- If you set a card to expire by time and also set the same card to expire with use ("Expire Use?" above), then the card will expire on the first event to occur.

Press [\*] to accept the entry.

If you entered 01-12, the system displays the "Day of Month" prompt.

If you entered 00 or 13-15, the system advances to the "Vista User #" prompt.

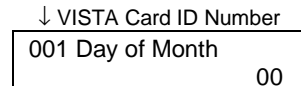

Enter the day of the month. Note that the card expires at midnight of the day that you enter.

Press [\*] to accept the entry.

↓ VISTA Card ID Number 001 Vista User#

000

Enter a three-digit VISTA User number.

The VISTA User number may be used to allow a cardholder access to an armed partition even if the cardholder's access group is restricted for that partition. Additionally, the VISTA User number can be used to allow this cardholder to use wireless keyfobs to grant access and egress through his allotted access points.

### **NOTES:**

- Cardholders with VISTA User number of 000 can disarm partitions to gain entry if they belong to an access group that doesn't have an Armed Restriction for that partition. See "Setting Up Access Groups" in the Programming section of this manual for more information.
- The system only accepts VISTA User numbers that have been defined prior to entering #79 Card Function Programming.
- Cardholders with VISTA User number of 000 will be identified as U999 if the trace option is selected.
- The partition rights and privileges of the VISTA User assigned should be consistent with the partition rights and privileges assigned to the card and to the access group to which the card belongs.
- If you assign a VISTA User number to a cardholder and subsequently delete that VISTA User number from the panel, the cardholder retains all rights and privileges that the VISTA User number provided. These rights and privileges remain in effect until such time as the cardholder is deleted from the system or the card expires.

Press [\*] to accept the entry.

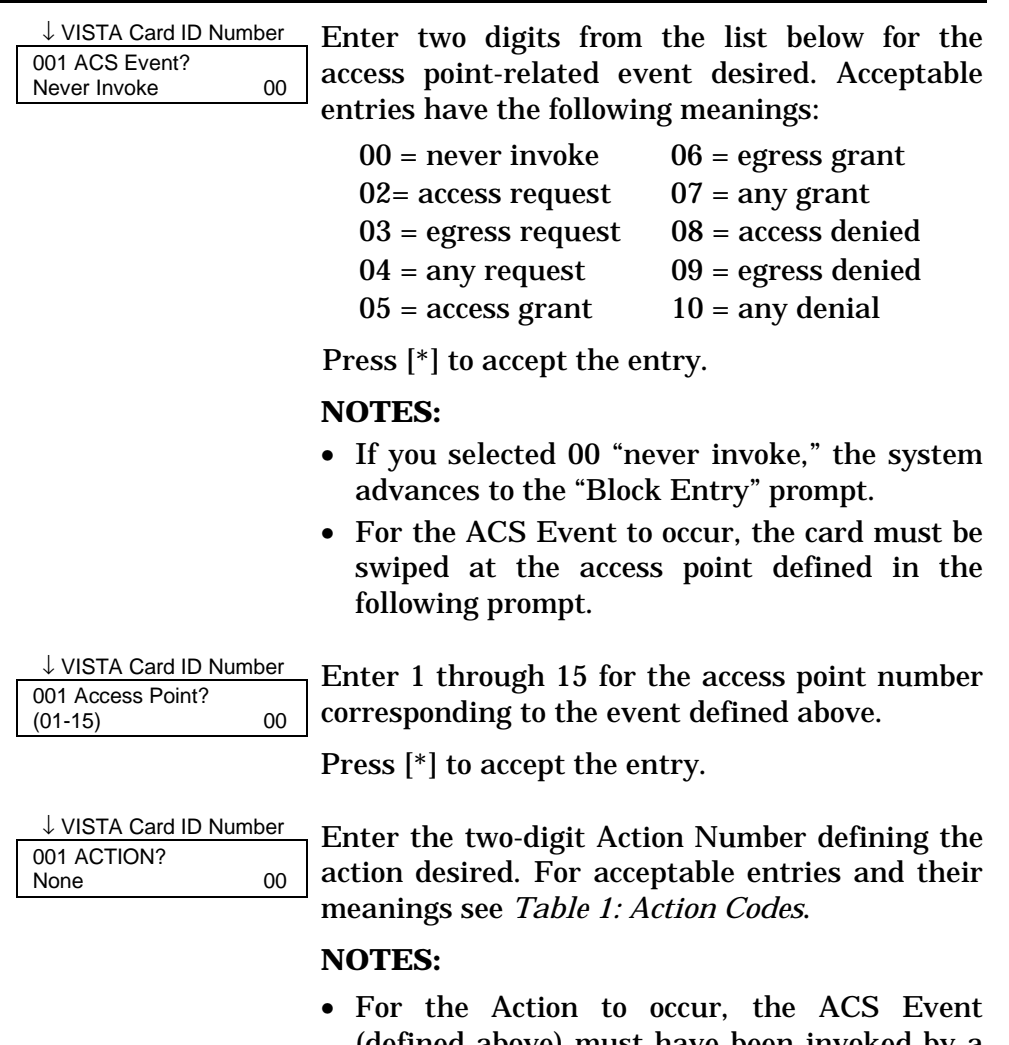

- (defined above) must have been invoked by a card swipe at the access point defined in the above prompt.
- Actions that arm or disarm a partition will only be performed if the VISTA User number

(for the card) is assigned to the partition to be armed or disarmed.

• Action codes 60 (AP Exit Only), 66 (AP Group Exit Only), or 72 (AP Partition Exit Only) disable the entry reader at the access point. The reader will remain disabled until a command is received (via a keypad command or event) to protect the access point.

Press [\*] to accept the entry.

In response to the action entered, the system displays a message asking for additional information where the display is dependent upon the action selected. For example, if the action selected is **01** (relay on), the system presents a message asking for a relay number. Respond to the message displayed, and then press [\*] to accept the entry.

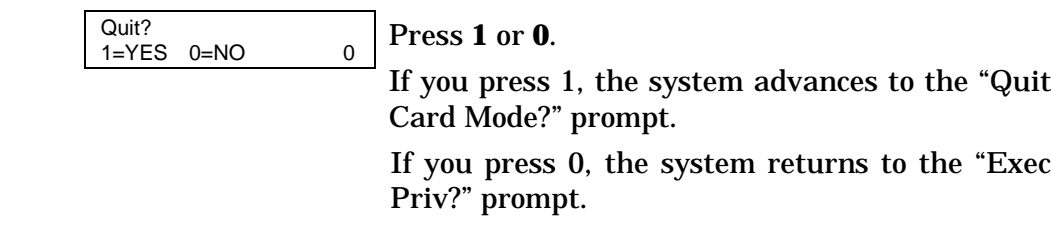

### **Auto Delete**

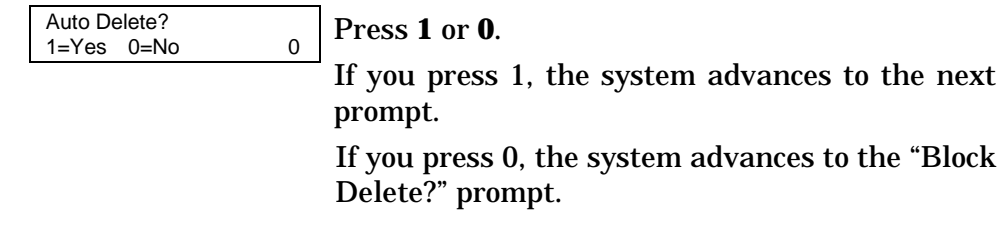

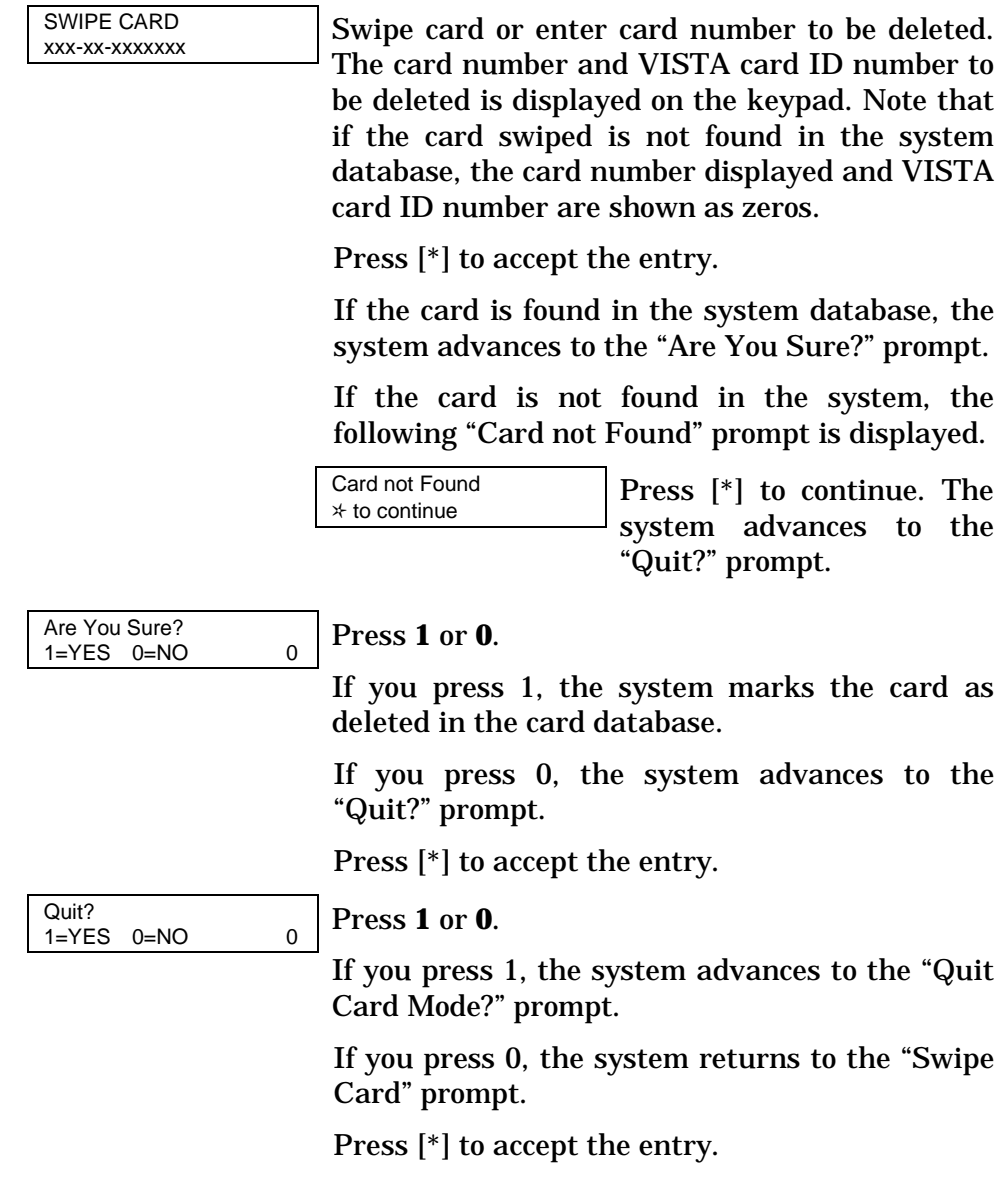

## **Block Delete**

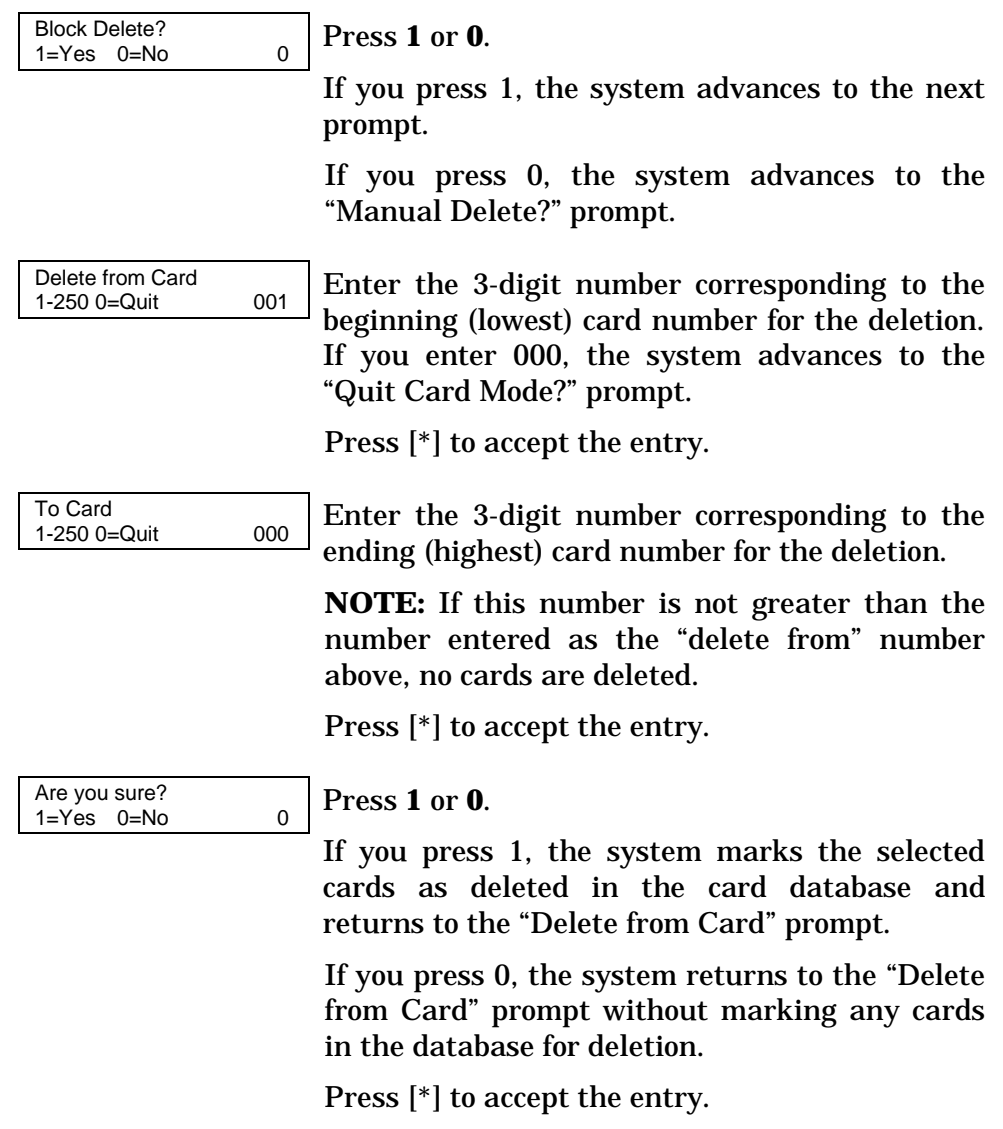

## **Manual Delete**

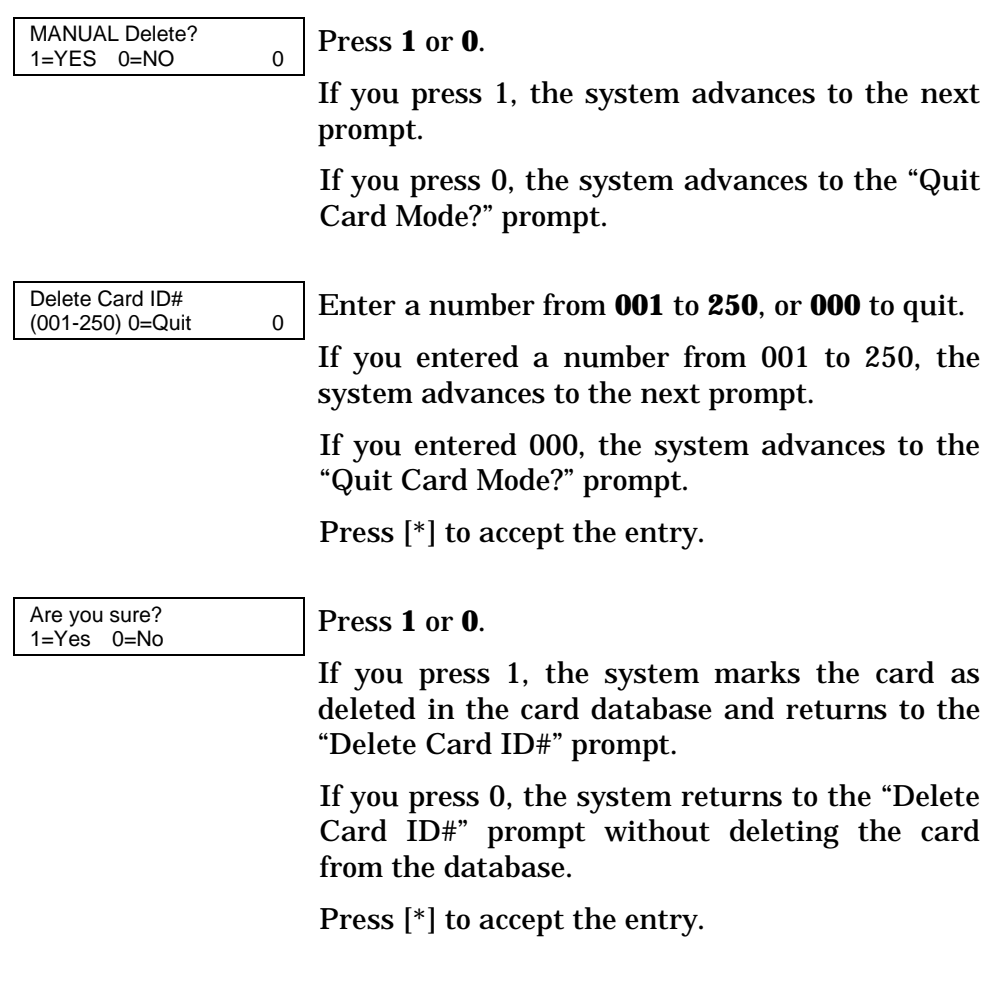

## **Quit Card Function Programming**

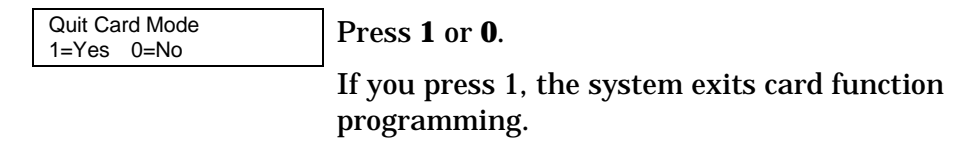

If you press 0, the system returns to the "Add Card?" prompt.

### **Time Windows**

A time window is a period of time during which an event is permitted, or a specific time used to trigger an event. Note that time windows are optional and are not required to operate the system. They are only used to have time allow or cause an action. Time windows may be summarized as follows:

- Scheduled events are based on time windows, which are simply periods of time during which an event may take place.
- A time window is defined by a "Start" time and a "Stop" time.
- The system supports up to 20 time windows.
- The windows are shared by all partitions, and are used when programming time-driven events.

### **Preparing a Time Windows Worksheet**

Fill out the Time Windows Worksheet (located near the end of this manual) using the steps outlined below.

**NOTE:** The time windows described here are also used to control other functions in your system. Your installer may have already programmed some time windows to control system functions. If some time windows have already been programmed, make certain that the first time window number you use is higher than the last number already programmed or you will overwrite your existing time windows.

*As an aid to understanding the procedures for filling out the Time Windows Worksheet, assume that we want a time window that starts at 8:00 AM and ends at 5:00 PM and that this time window is number 1.*

**1. Enter the Start Time desired for the time window. Note that if your system uses a 24-hour clock (i.e., 5:00 PM displays as 17:00) the time entered here must also be based on a 24-hour clock, so add 12 to any entries that are PM.**

*Example: Enter 08:00 AM as the start time for time window 1.*

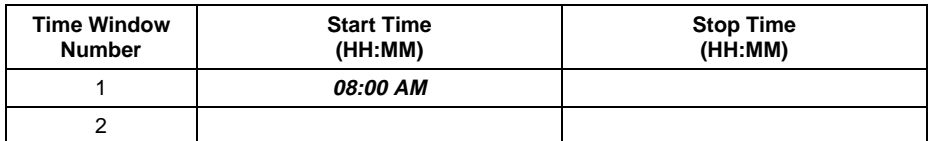

**2. Enter the Stop Time desired for the time window. Note that if your system uses a 24-hour clock (i.e., 5:00 PM displays as 17:00) the time entered here must also be based on a 24-hour clock, so add 12 to any entries that are PM.**

*Example: Enter 05:00 PM as the stop time for time window 1.*

| <b>Time Window</b><br><b>Number</b> | <b>Start Time</b><br>(HH:MM) | <b>Stop Time</b><br>(HH:MM) |  |  |  |  |
|-------------------------------------|------------------------------|-----------------------------|--|--|--|--|
|                                     | 08:00 AM                     | 05:00 PM                    |  |  |  |  |
|                                     |                              |                             |  |  |  |  |

### **3. Repeat steps 1 and 2 for each time window desired.**

When the worksheet entries have been completed, the time windows may be programmed into the system as described in the *Scheduling Menu Mode* paragraph later in this section. The Time-Driven Events Worksheet (if desired) may be completed before programming the time windows into the system.

### **Time-Driven Events**

Time-Driven Events are used to make something occur (action) based on time. Note that Time-Driven Events are optional and are not required to operate the system. They are only used to have time cause an action.

These are the schedules used to activate outputs, bypass zones, etc. based on a time schedule. There are 20 events that may be programmed for the system, with each event governed by a previously defined time window.

The actions that can be programmed to automatically activate at set times are: relay commands, arm/disarm commands, zone bypassing commands, open/close access conditions, and access control commands.

### **NOTES:**

- The time-driven events described here are also used to control other functions in your system. Your installer may have already programmed some time-driven events to control system functions. If some time-driven events have already been programmed, make certain that the first Timed Event # you use is higher than the last number already programmed, or you will overwrite your existing time-driven events.
- Action codes 60 (AP Exit Only), 66 (AP Group Exit Only), or 72 (AP Partition Exit Only) disable the entry reader at the access point. The reader will remain disabled until a command is received (via a keypad command or event) to protect the access point.
- At the end of a time window controlling an access point, the access point will revert to the protect mode.

### **Preparing a Time-Driven Events Worksheet**

Fill out the Time-Driven Events Worksheet (located near the end of this manual) using the steps outlined below.

*As an aid to understanding the procedures for filling out the Time-Driven Events Worksheet, assume that we want to enable access groups 1 and 2 from 08:00 AM to 05:00 PM (set via time window 01) on Monday through Friday. As you perform the following steps, examples are provided for filling out the worksheet to obtain this condition.*

### **1. Enter the Action No. listed in** *Table 1: Action Codes* **for the action desired.**

*Example: Enter Action No. 77 for Access Group Enable.*

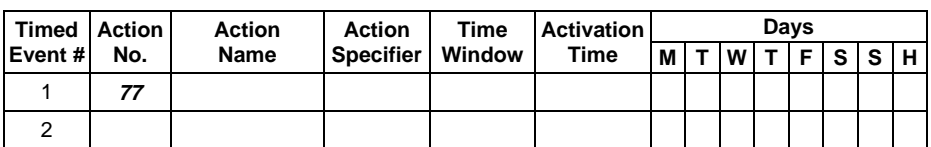

### **2. Enter the Action Name listed in** *Table 1: Action Codes* **for the action number.**

*Example: Enter ACS Grp Enlb for Access Group Enable.*

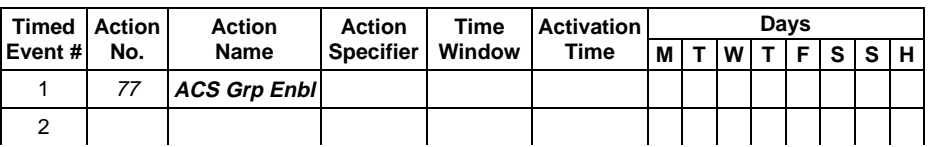

### **3. Enter the Action Specifier that corresponds to the description in** *Table 1: Action Codes***.**

*Example: Enter 1 and 2 for access groups 1 and 2.*

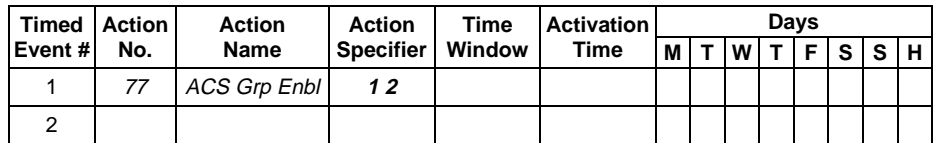

### **4. Enter the Time Window number that corresponds to the time window (previously programmed) that should trigger the action.**

*Example: (Assume that time window 01 has a start time of 08:00 AM and end time of 05:00 PM.) Enter 01 for time window 1.*

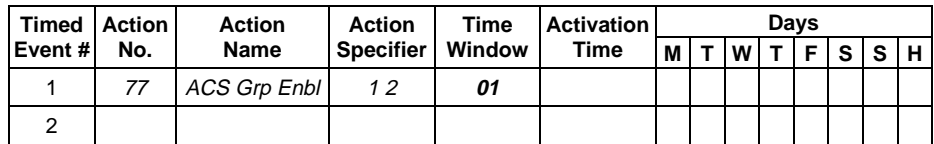

**5. Enter the Activation Time that is desired for the action. Activation times are as follows:**

1 = Beginning of time window

- 2 = End of time window
- 3 = During time window (on at beginning of window, off at end)
- 4 = Beginning and end of time window

*Example: Enter 3 so that the access groups will be enabled for the full period of the time window.*

| Timed   Action |     | Action       | <b>Action</b>    | <b>Time</b> | <b>Activation</b> | Davs     |  |   |  |      |     |  |       |  |  |
|----------------|-----|--------------|------------------|-------------|-------------------|----------|--|---|--|------|-----|--|-------|--|--|
| Event #        | No. | <b>Name</b>  | <b>Specifier</b> | Window      | Time              | <b>M</b> |  | W |  | 大臣主義 | ISS |  | 1 H I |  |  |
|                | 77  | ACS Grp Enbl |                  |             |                   |          |  |   |  |      |     |  |       |  |  |
|                |     |              |                  |             |                   |          |  |   |  |      |     |  |       |  |  |

**6. Place an X under each Day that the event/action is to occur within the Time Window specified. Note that when Holiday is selected, it will override the day of the week selection (e.g., Holiday is selected and the holiday falls on Saturday but Saturday is not selected. The Holiday selection makes the event/action occur).**

*Example: Enter an X under M, T, W, T, and F for Monday through Friday.*

| <b>Timed   Action</b> |     | Action       | Action           | Time   | Activation |          |             |             | Davs |   |            |  |    |
|-----------------------|-----|--------------|------------------|--------|------------|----------|-------------|-------------|------|---|------------|--|----|
| Event #               | No. | Name         | <b>Specifier</b> | Window | Time       | мI       |             | W           |      |   | <b>FSS</b> |  | нI |
|                       |     | ACS Grp Enbl | 12               | 01     |            | <b>Y</b> | $\mathbf v$ | $\mathbf v$ | v    | v |            |  |    |
|                       |     |              |                  |        |            |          |             |             |      |   |            |  |    |

*Following the example above, access groups 1 and 2 will be granted access between the hours of 08:00 AM and 05:00 PM on Monday through Friday.*

When you have completed the worksheet entries, program the timedriven events into your system as described in the *Scheduling Menu Mode* paragraph that follows.

### **Scheduling Menu Mode**

The #80 Scheduling Menu Mode is used to program time windows and timed-event options. To enter this mode, the system must first be in the normal operating mode (all partitions disarmed).

The following can be programmed while in this mode:

- Time windows
- Open/close schedules\*
- Holiday schedules\*
- Timed events
- Access schedules\*
	- **\* IMPORTANT:** The schedule options denoted by the \* should not be used. Your system installer programmed these items, if applicable.

To program schedules, enter the Scheduling Program Mode:

**User Code + # + 80**.

**NOTE:** This mode can only be entered when all partitions are disarmed.

There are 5 sections of scheduling menus, as shown below. Pressing **1** at a displayed main menu prompt selects that menu option. Prompts for programming that option then appear. Press **0** to skip a section and display the next menu option.

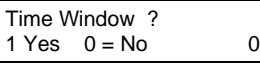

Upon entering Schedule Menu Mode, this <sup>0</sup> prompt appears. Press **1** to program time windows. Refer to *Time Windows Programming* later in this section for detailed instructions.

Press 0 to move to the "O/C Schedules?" prompt.

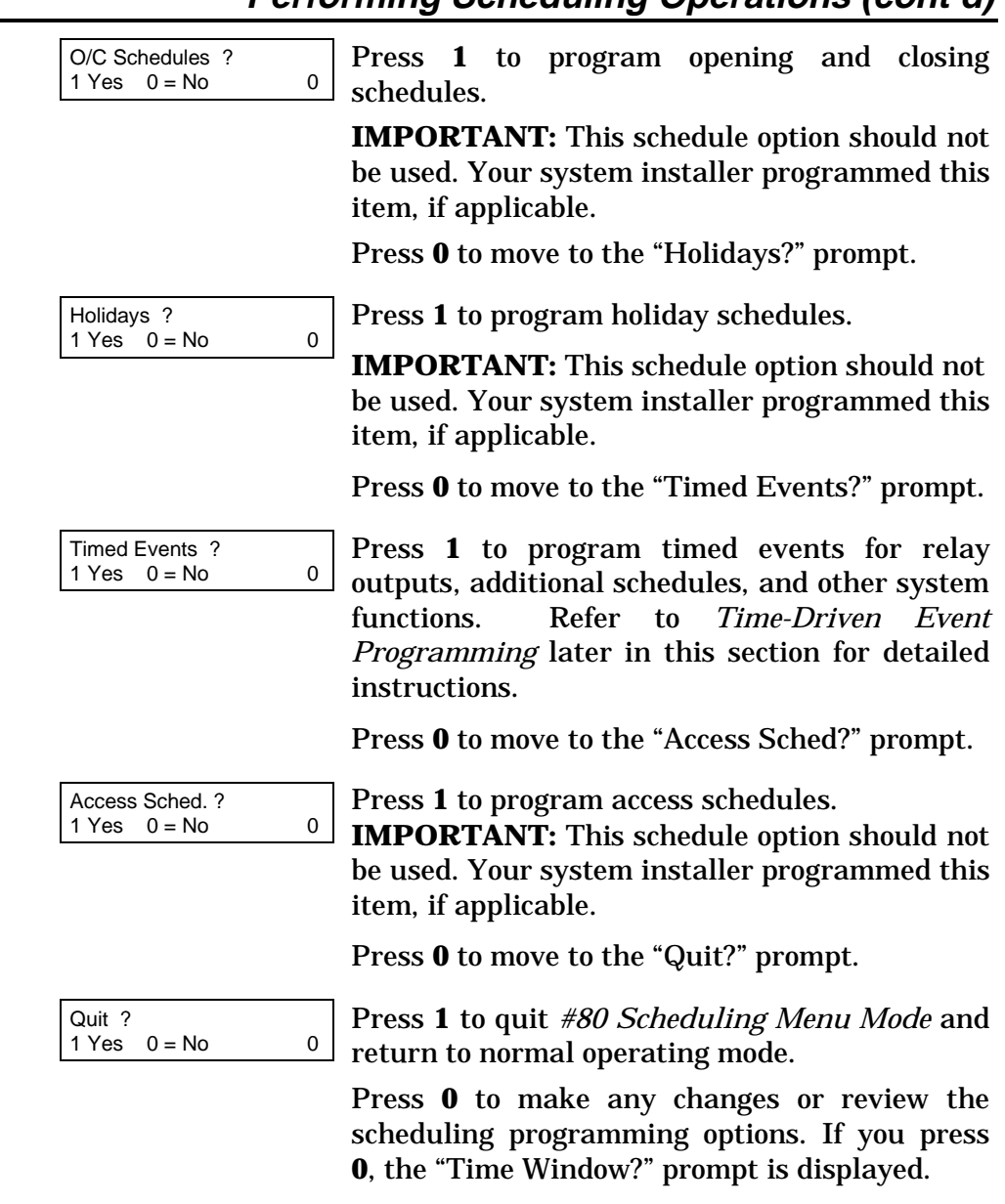

## **Time Windows Programming**

Enter Scheduling Mode by entering **User Code + [#] + 80** if you are not already in the Scheduling mode. The keypad displays the "Time Windows?" programming prompt.

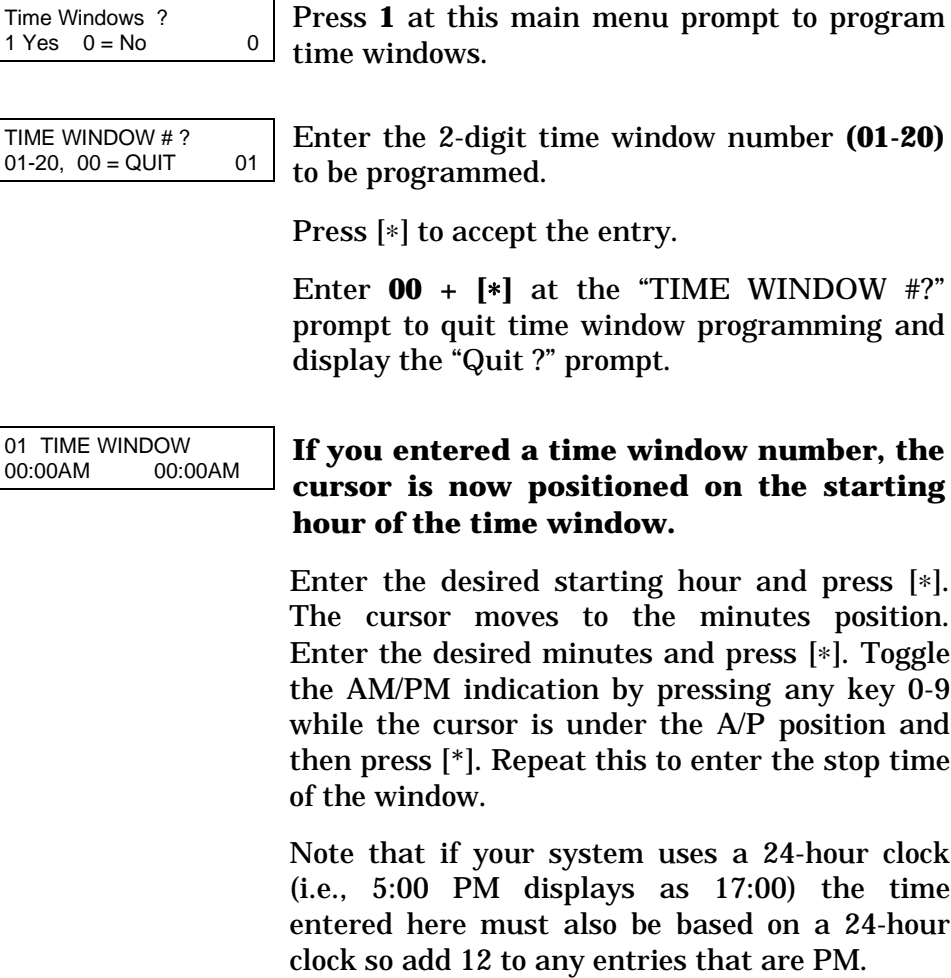

When the entry is completed, the "TIME WINDOW #?" prompt is displayed again.

Enter the next time window number to be programmed and repeat the procedure; or enter 00 and press [\*] to quit programming time windows. When you enter 00\*, the keypad displays the following:

Quit ?  $1 = yes \space 0 = no \space 0$ 

Press **0** at the "Quit ?" prompt to return to the main menu choices and continue programming.

Press **1** to quit Scheduling Menu Mode.

**NOTE:** Because the time windows are shared among all partitions, it is important to make sure that changing a time window does not adversely affect other programmed Time-Driven events.

### **Time-Driven Event Programming**

The following schedules can be used to activate outputs, bypass zones, arm/disarm the system, etc. based on a time schedule. Up to 20 events can be programmed for the system. Time windows must first be defined in order to be used to trigger events.

After entering Scheduling Menu Mode, press **0** until the "Timed Events ?" prompt appears.

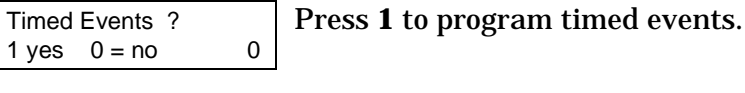

TIMED EVENT # ? 01-20, 00=QUIT 01 Enter the timed event number to be

programmed **(01-20)**.

Press [∗].

The system prompts you to enter the desired action to be taken.

Enter **00** at the "TIMED EVENT #?" prompt to quit the timed event menus and display the "Quit ?" prompt.

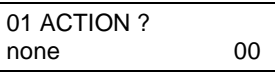

Enter the action code for this timed-event number from your Time-Driven Events Worksheet.

**NOTE:** Action codes 60 (AP Exit Only), 66 (AP Group Exit Only), or 72 (AP Partition Exit Only) disable the entry reader at the access point. The reader will remain disabled until a command is received (via a keypad command or event) to protect the access point.

Press [∗] to accept the entry. The prompt for the action specifier will display.

#### **Action Specifier:**

01 RELAY GRP # ?

00

#### **Actions 01-05**

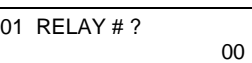

If you selected actions **01- 05**, the prompt at the right is displayed. Enter the relay number.

Press [∗] to accept entry. The "Time Window ?" prompt appears.

#### **Actions 06-10**

If you selected actions **06- 10**, the prompt at the right is displayed. Enter the relay group number.

Press [∗] to accept entry.

The "Time Window ?" prompt appears.

### **Actions 21-24, 40-41, and 67-72**

If you selected actions **21- 24, 40-41,** or **67-72**, the prompt at the right is displayed. Enter the partition to which the action applies. Press **0** to toggle all partitions on or off; or press keys **1**-**8** to toggle the letter "x" under the partition numbers to turn them on or off.

Press [∗] to accept entry. The "Time Window ?" prompt appears.

### **Actions 30-31**

If you selected actions **30- 31**, the prompt at the right is displayed. Enter the zone list number that contains the zones to be bypassed or unbypassed.

Press [∗] to accept entry. The "Time Window ?" prompt appears.

PART? 1 2 3 4 5 6 7 8 HIT 0-8 X X

01 ZONE LIST ? 01-15 01

### **Action 42**

If you selected action **42**, the prompt at the right is displayed. Press **0** to toggle all groups on or off; or press keys **1**-**8** to toggle the letter "x" under the group numbers to turn them on or off.

Press [∗] to accept entry. The "Time Window ?" prompt appears.

### **Actions 55-60**

If you selected actions **55- 60**, the prompt at the right is displayed. Enter the access point number (from 01 through 15).

Press [∗] to accept entry. The "Time Window ?" prompt appears.

### **Actions 61-66 and 77-78**

If you selected actions **61- 66** or **77-78**, the prompt at the right is displayed. Enter the group number to which the access action applies. Press **0** to toggle all access groups on or off;

GROUP? 1 2 3 4 5 6 7 8 HIT 0-8 X

ACCESS POINT #? 00-31 00

ACS GRP?1 2 3 4 5 6 7 8 HIT 0-8 X or press keys **1**-**8** to toggle the letter "x" under the access group numbers to turn them on or off.

Press [∗] to accept entry. The "Time Window ?" prompt appears.

01 Time Window ? 00:00 00:00 01

01 Active time ? 0 Enter the time window number (**01-20**) for which this timed event is to occur. As the number is keyed in, the actual time that has been stored for the time window number is displayed.

Press [∗] to accept entry.

Enter the activation time from **1-4** (listed below). As the number is keyed in, the activation time is displayed. The choices are:

- **1:** Trigger at the start of the window.
- **2:** Trigger at the end of the window.
- **3:** Take effect only for the duration of the window.
- **4:** Trigger at both the start and the end of the window.

Press [∗] to accept entry.

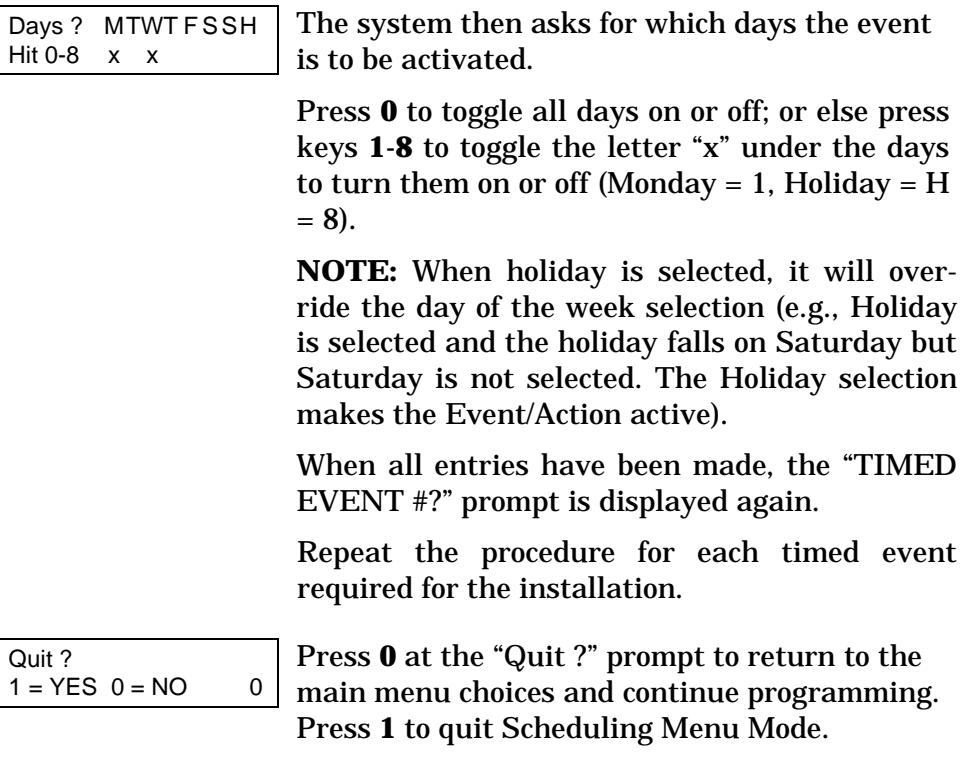

### **General Information**

To help ensure that a user has access in the rare event of a problem, the VistaKey contains a Reduced Capability Mode (RCM), which allows the system to operate on the card database stored in the VistaKey. The VistaKey automatically enters RCM in the event communication between the VistaKey and the alarm panel is lost for a period of two or more minutes (providing that the VistaKey has power applied). The RCM mode automatically ends within one minute after communications are restored.

**NOTE:** The card database is downloaded from the alarm panel to the VistaKey within ten minutes of leaving #79 mode, an alarm panel download, VistaKey module powerup, or reaching 12 midnight. Therefore, if the system should enter RCM while you are working on the card database, it is possible that your recent changes may not have been downloaded and the VistaKey is operating on the card database as it existed before you started working on it.

### **RCM Description**

When the VistaKey has entered RCM, the alarm panel keypad displays the zones controlled by the VistaKey as being in "Check," and the system grants access at the access point being controlled by the VistaKey. While operating in RCM, the VistaKey has the following capabilities and limitations:

- On entering RCM, the door/access point is put into the protect/normal mode regardless of the state it was in previously (e.g., locked, bypassed, or exit only).
- While in RCM, the VistaKey cannot grant a card access based on executive privilege that it would normally inherit from its access group assignment; however, it will do this based on executive privilege assigned to the card itself.

## **Reduced Capability Mode (cont'd)**

- While in RCM, access restrictions based on time schedules, access group armed partition restriction, and access group disables are waived.
- While in RCM, the VistaKey can perform an access point grant, protect, or bypass card action based on the information in the card database. Hence, you can create cards that will provide an access point grant, protect, or bypass while the VistaKey is in RCM.
- If a card disarms an alarm panel partition during normal operation, it will not disarm the partition while operating in RCM.
- The VistaKey recovers from RCM within 1 minute of having its mux loop communication restored.
- The door/access point is restored to its previous state (e.g., locked, bypassed, or exit only) when RCM ends.

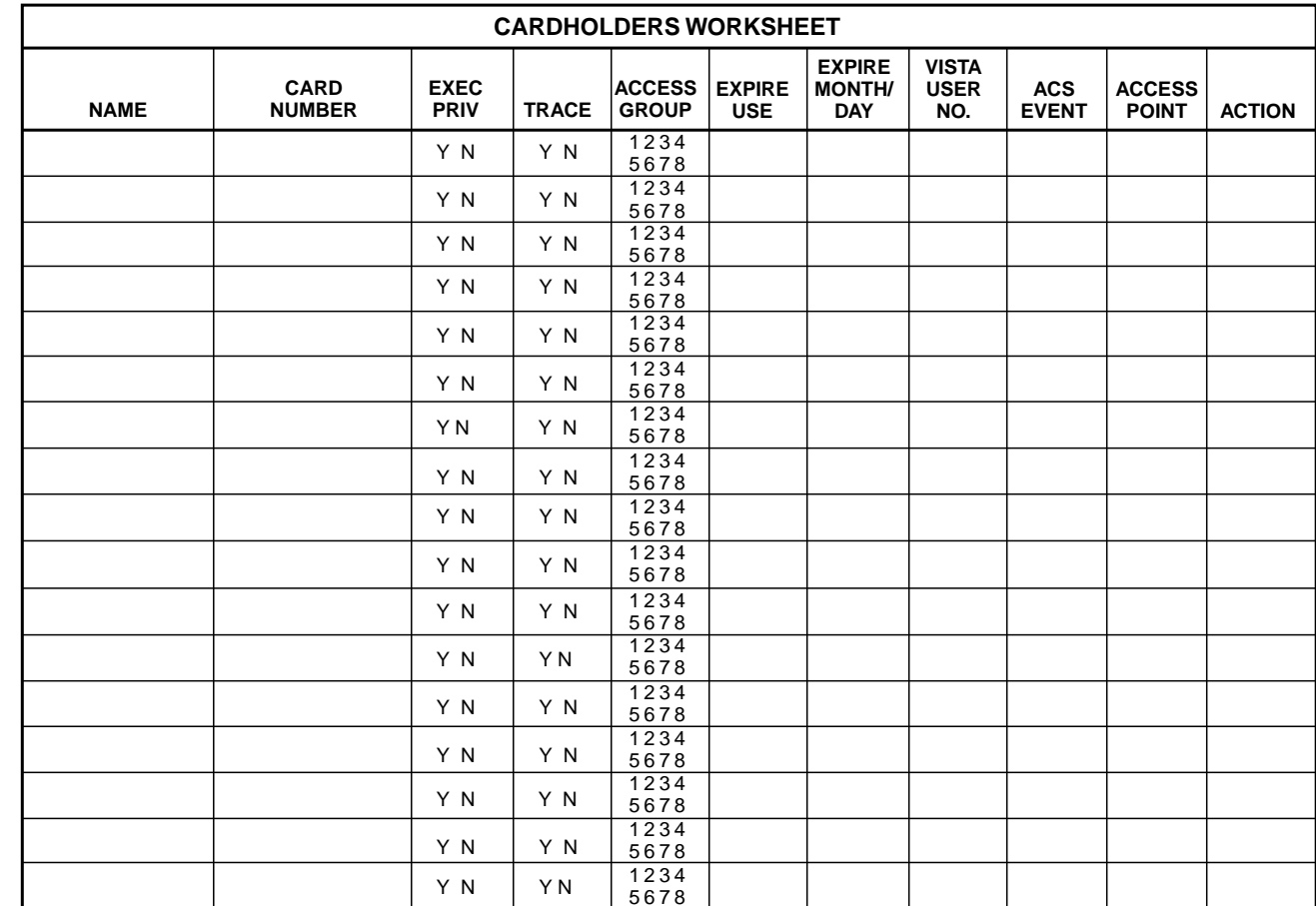

## **Time Window Worksheet**

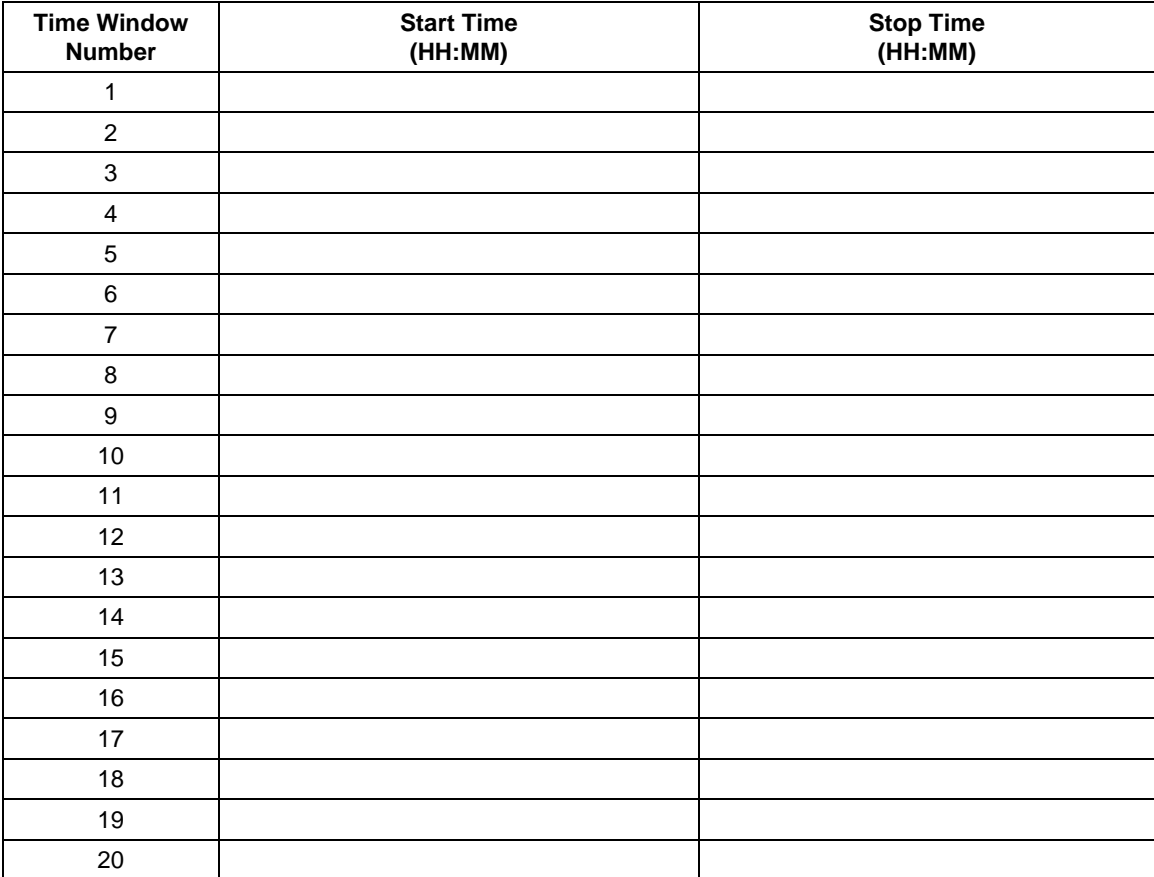

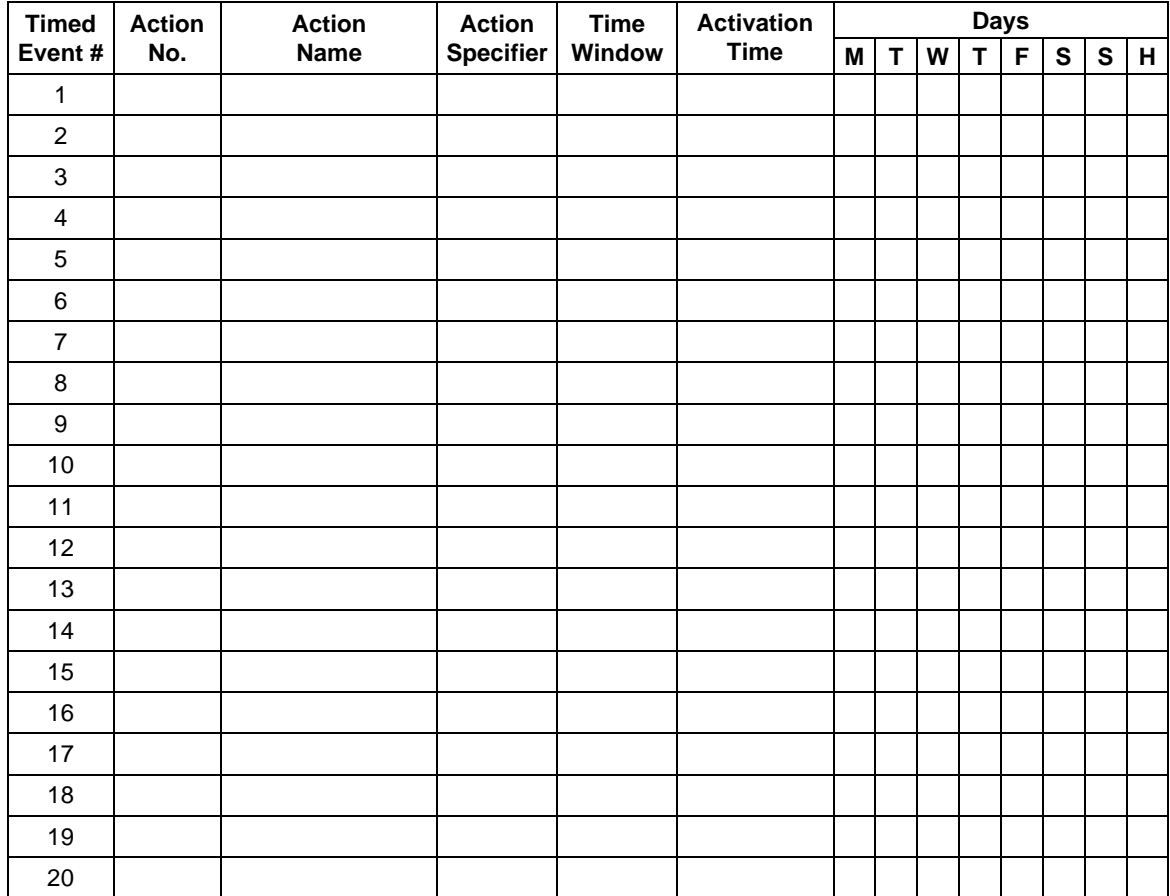

## **Time-Driven Events Worksheet**

# **Index**

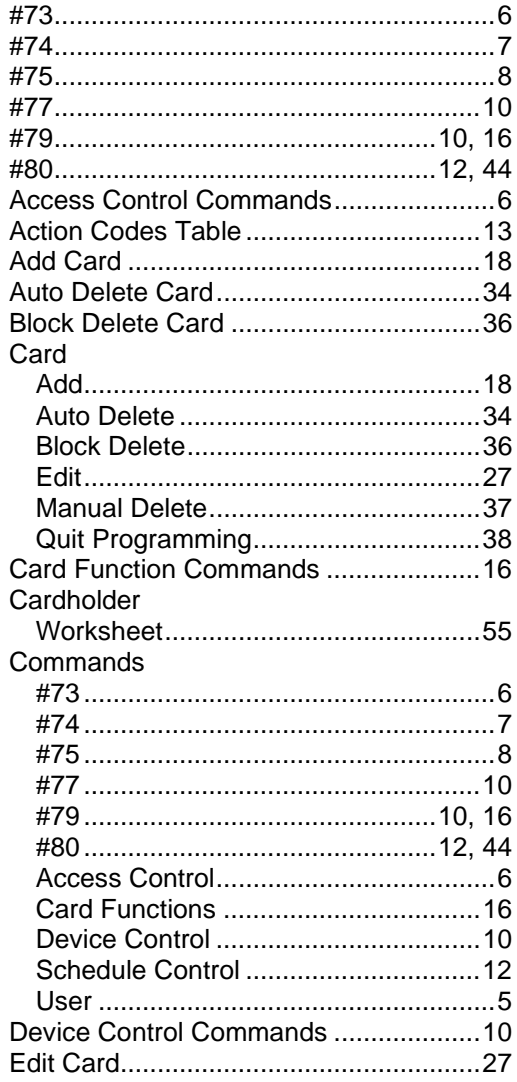

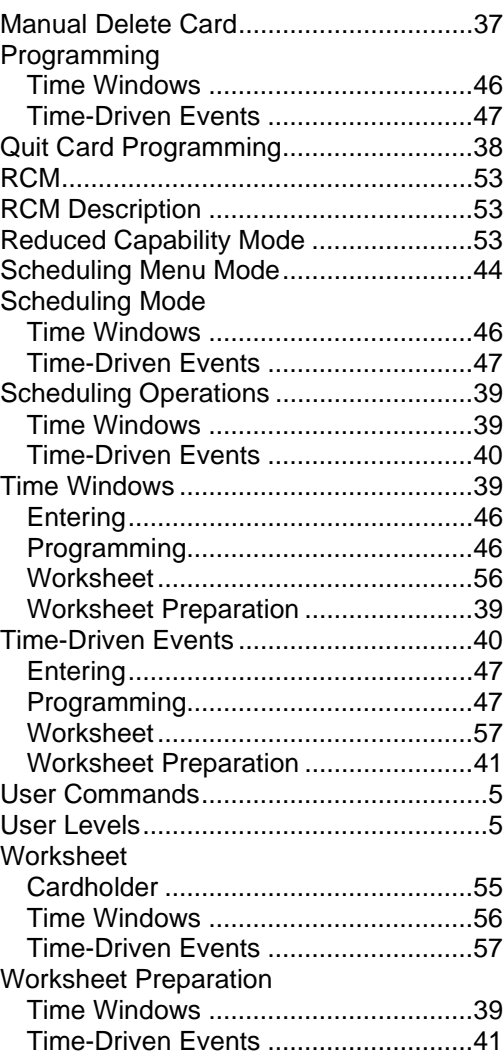

#### **ADEMCO ONE YEAR LIMITED WARRANTY**

Alarm Device Manufacturing Company, a Division of Pittway Corporation, and its divisions, subsidiaries and affiliates ("Seller"), 165 Eileen Way, Syosset, New York 11791, warrants its security equipment (the "product") to be free from defects in materials and workmanship for one year from date of original purchase, under normal use and service. Seller's obligation is limited to repairing or replacing, at its option, free of charge for parts, labor, or transportation, any product proven to be defective in materials or workmanship under normal use and service. Seller shall have no obligation under this warranty or otherwise if the product is altered or improperly repaired or serviced by anyone other than the Seller. In case of defect, contact the security professional who installed and maintains your security equipment or the Seller for product repair.

This one year Limited Warranty is in lieu of all other express warranties, obligations or liabilities. THERE ARE NO EXPRESS WARRANTIES, WHICH EXTEND BEYOND THE FACE HEREOF. ANY IMPLIED WARRANTIES, OBLIGATIONS OR LIABILITIES MADE BY SELLER IN CONNECTION WITH THIS PRODUCT, INCLUDING ANY IMPLIED WARRANTY OF MERCHANTABILITY, OR FITNESS FOR A PARTICULAR PURPOSE OR OTHERWISE, ARE LIMITED IN DURATION TO A PERIOD OF ONE YEAR FROM THE DATE OF ORIGINAL PURCHASE. ANY ACTION FOR BREACH OF ANY WARRANTY, INCLUDING BUT NOT LIMITED TO ANY IMPLIED WARRANTY OF MERCHANTABILITY, MUST BE BROUGHT WITHIN 12 MONTHS FROM DATE OF ORIGINAL PURCHASE. IN NO CASE SHALL SELLER BE LIABLE TO ANYONE FOR ANY CONSEQUENTIAL OR INCIDENTAL DAMAGES FOR BREACH OF THIS OR ANY OTHER WARRANTY, EXPRESS OR IMPLIED, OR UPON ANY OTHER BASIS OF LIABILITY WHATSOEVER, EVEN IF THE LOSS OR DAMAGE IS CAUSED BY THE SELLER'S OWN NEGLIGENCE OR FAULT. Some states do not allow limitation on how long an implied warranty lasts or the exclusion or limitation of incidental or consequential damages, so the above limitation or exclusion may not apply to you.

Seller does not represent that the product may not be compromised or circumvented; that the product will prevent any personal injury or property loss by burglary, robbery, fire or otherwise; or that the product will in all cases provide adequate warning or protection. Buyer understands that a properly installed and maintained alarm may only reduce the risk of a burglary, robbery, fire or other events occurring without providing an alarm, but it is not insurance or a guarantee that such will not occur or that there will be no personal injury or property loss as a result. CONSEQUENTLY, SELLER SHALL HAVE NO LIABILITY FOR ANY PERSONAL INJURY, PROPERTY DAMAGE OR OTHER LOSS BASED ON A CLAIM THE PRODUCT FAILED TO GIVE WARNING. HOWEVER, IF SELLER IS HELD LIABLE, WHETHER DIRECTLY OR INDIRECTLY, FOR ANY LOSS OR DAMAGE ARISING UNDER THIS LIMITED WARRANTY OR OTHERWISE, REGARDLESS OF CAUSE OR ORIGIN, SELLER'S MAXIMUM LIABILITY SHALL NOT IN ANY CASE EXCEED THE PURCHASE PRICE OF THE PRODUCT, WHICH SHALL BE THE COMPLETE AND EXCLUSIVE REMEDY AGAINST SELLER. This warranty gives you specific legal rights, and you may also have other rights which vary from state to state. No increase or alteration, written or verbal, to this warranty is authorized.

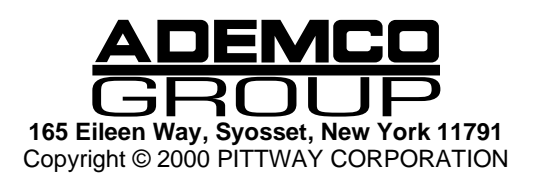

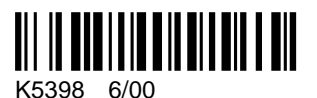